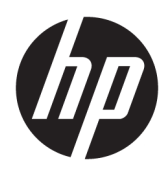

Жұмысқа кірісу

HP кәсіби дербес компьютерлер

© Copyright 2010, 2012-2014, 2016 HP Development Company, L.P.

Windows – тіркелген сауда белгісі немесе АҚШ-тағы және/немесе басқа елдердегі Microsoft корпорациясының сауда белгісі.

Осы құжатта берілген ақпарат ескертусіз өзгертіледі. HP өнімдері мен қызметтеріне арналған жалғыз кепілдік – осындай өнімдермен және қызметтермен бірге берілетін тікелей кепілдіктер. Осы құжаттағы басқа еш нәрсе кепілдік деп қаралмайды. HP компаниясы осы жерде кездескен техникалық немесе өңдеу қателері не жетіспеушіліктері үшін жауапты болмайды.

Сегізінші басылым: Тамыз, 2016 ж.

Бірінші басылым: маусым, 2010 ж.

Құжат бөлігінің нөмірі: 625148-DF8

#### **Өнім ескертуі**

Пайдаланушы нұсқаулығы көптеген модельдерге бірдей болатын мүмкіндіктерді сипаттайды. Кейбір мүмкіндіктер компьютеріңізде болмауы мүмкін.

Барлық мүмкіндіктер барлық Windows нұсқаларында жұмыс істемеуі мүмкін. Windows жүйесінің мүмкіндіктерін толығымен пайдалану үшін, компьютердегі аппараттық құралды, драйверлерді және/ немесе бағдарламалық құралды жаңарту және/немесе бөлек сатып алу қажет болуы мүмкін. Толық ақпаратты <http://www.microsoft.com> бөлімінен қараңыз.

Соңғы ашылған пайдаланушы нұсқаулығын ашу үшін, [http://www.hp.com/](http://www.hp.com/ support) support мекенжайы бойынша сілтемені ашып, еліңізді таңдаңыз. **Драйверы и загрузки**  (Драйверлер мен жүктеулер) тармағын таңдаңыз, одан кейін экрандағы нұсқауларды орындаңыз.

#### **Бағдарламалық жасақтама шарттары**

Осы дербес компьютерде алдын ала орнатылған кез келген бағдарламалық құрал өнімін орнату, көшіру, жүктеп алу немесе басқа жолмен пайдалану арқылы, HP Түпкі пайдаланушы лицензиялық келісіміне (EULA) бағынуға келісесіз. Егер сіз осы лицензиялық шарттармен келіспесеңіз, қолданылмаған өнім қаражатын қайтару ережелеріне сәйкес төленген қаражатты толық қайтарып алу үшін, пайдаланбаған өнімді (аппараттық және бағдарламалық құралды) 14 күн ішінде сатушыға қайтаруыңызға болады.

Қосымша ақпарат үшін немесе компьютердің толық құнын қайтаруға талап қалдыру үшін, сатушымен байланысуыңызды сұраймыз.

# **Осы кітап туралы**

- **АБАЙ БОЛЫҢЫЗ!** Осылай ерекшеленген мәтін нұсқауларды орындамау жарақат алуға немесе өлімге әкелуі мүмкін екенін көрсетеді.
- **ЕСКЕРТУ:** Осылай ерекшеленген мәтін нұсқауларды орындамау жабдықтың зақымдалуына немесе өлімге әкелуі мүмкін екенін көрсетеді.
- **ЕСКЕРТПЕ:** Осылай ерекшеленген мәтін маңызды қосымша ақпаратты береді.

# **Maзмұны**

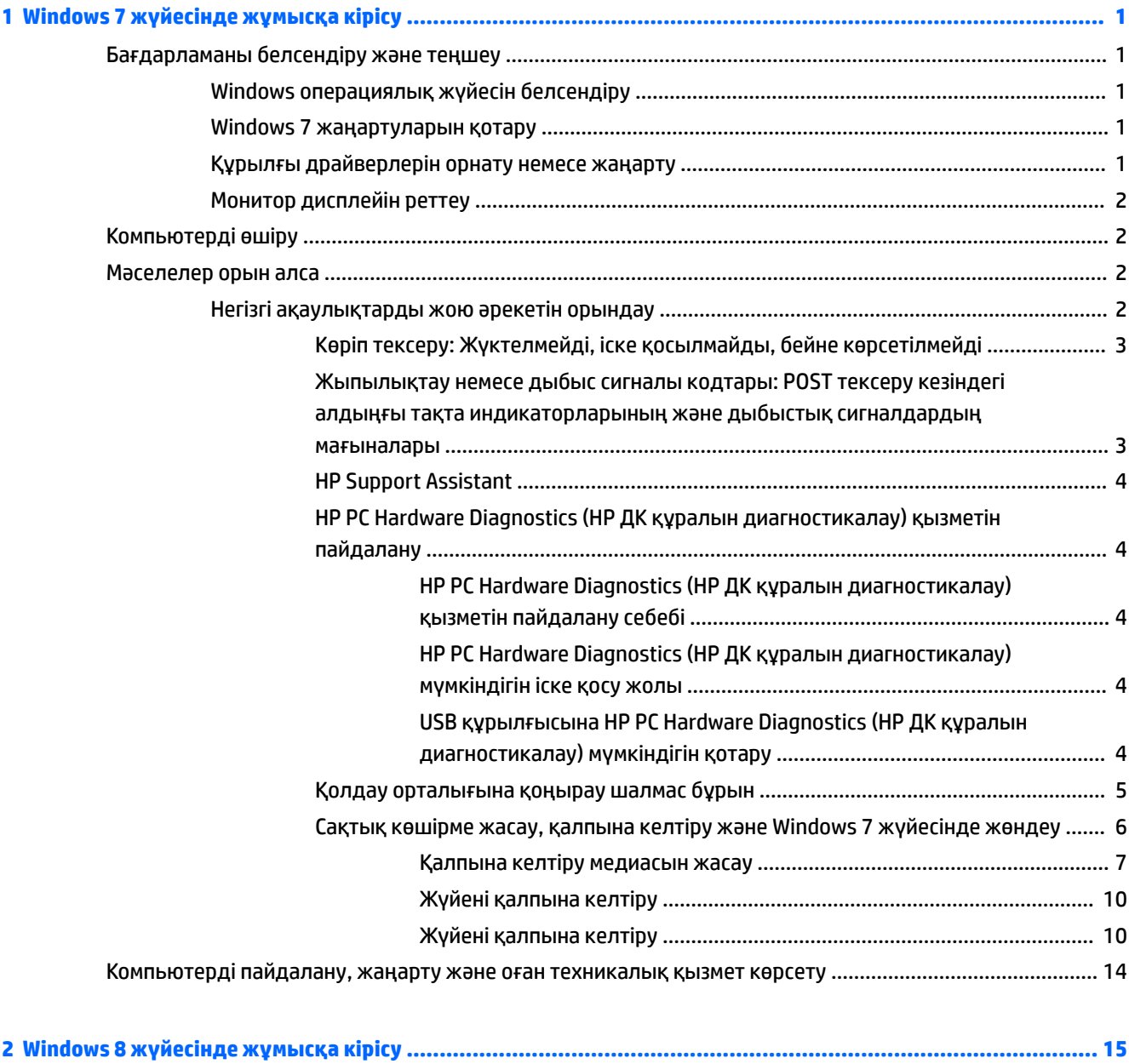

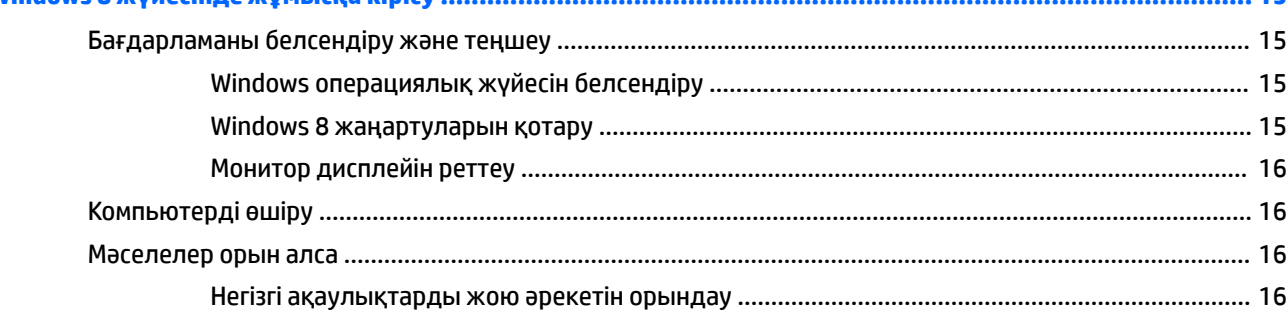

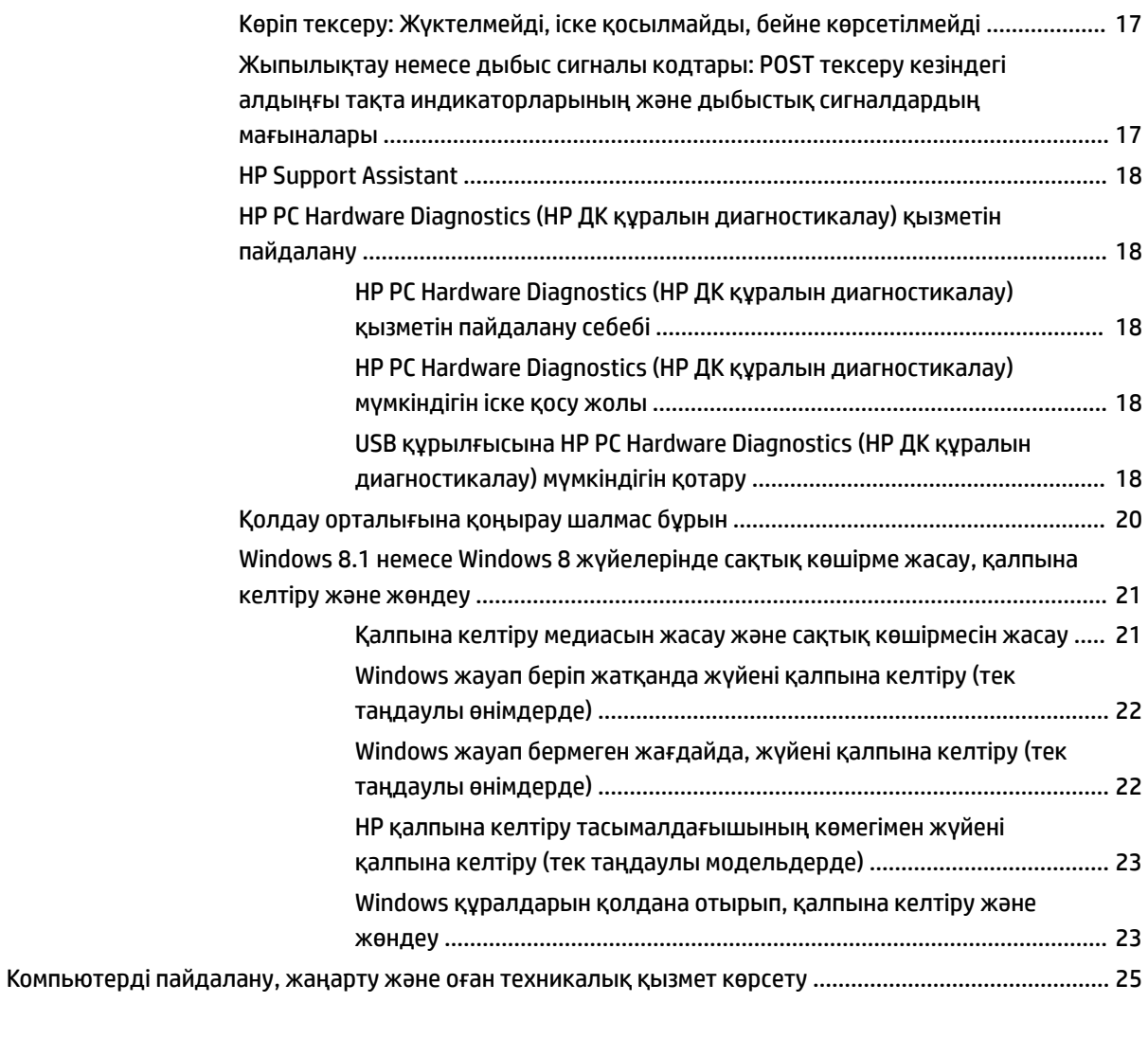

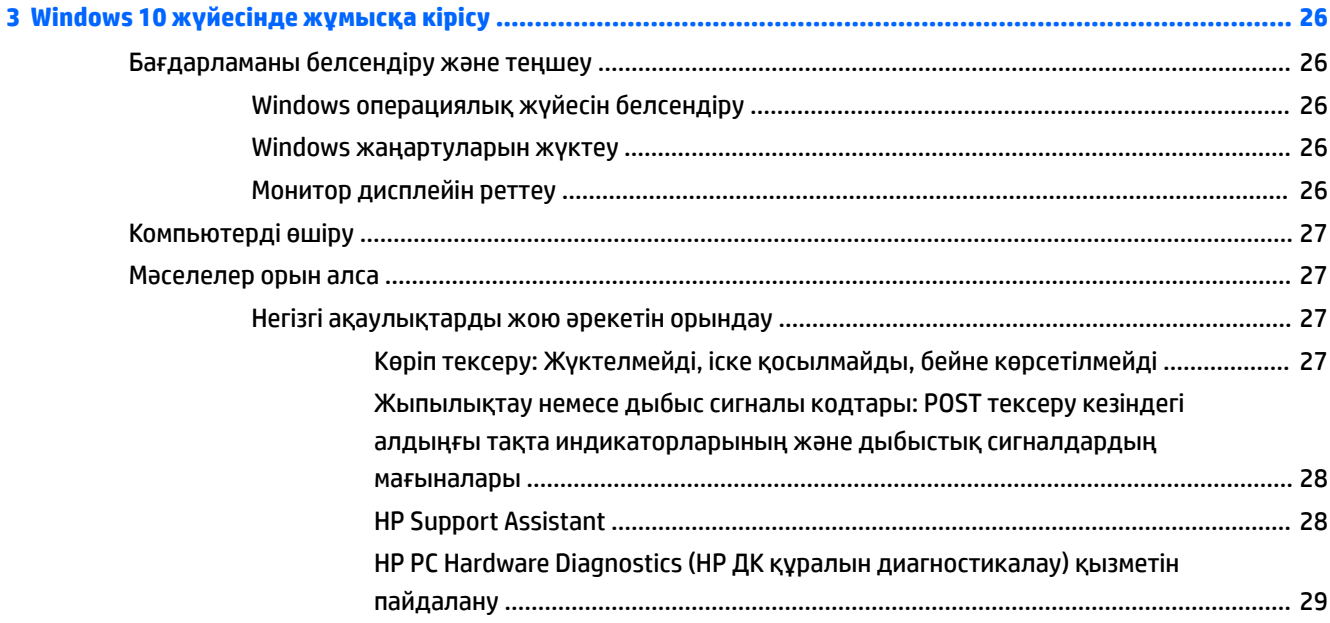

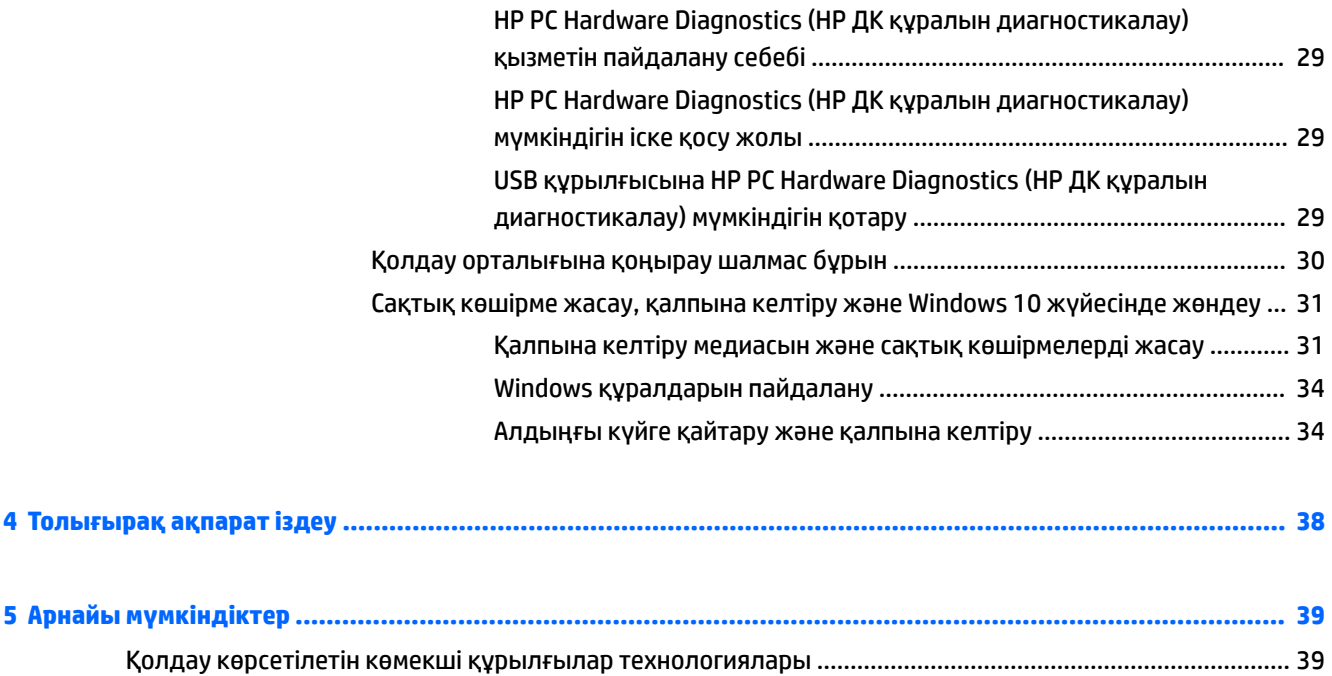

Қолдау қызметіне хабарласу [...........................................................................................................................](#page-46-0) 39

# <span id="page-8-0"></span>**1 Windows 7 жүйесінде жұмысқа кірісу**

Windows 7 жүйесінде енгізілген TPM 2.0 қолдауы. Қолдауды қосу немесе TPM 1.2 нұсқасына өту үшін Microsoft торабынан түзетуді жүктеп алуға болады.

# **Бағдарламаны белсендіру және теңшеу**

Егер компьютеріңіз Windows® операциялық жүйесінсіз жеткізілсе, бұл құжаттың кейбір бөліктері қолданылмайды. Қосымша мәліметтер операциялық жүйені белсендірілгеннен кейін онлайн анықтамада қол жетімді болады.

- **ЕСКЕРТУ:** Операциялық жүйені белсендіру сәтті аяқталғанша компьютерге қосымша құрылғыларды немесе үшінші тарап құрылғыларын қоспаңыз. Бұл қателер тудыруы және операциялық жүйенің дұрыс орнатылуына кедергі келтіруі мүмкін.
- **ЕСКЕРТПЕ:** Қажетті желдетуді қамтамасыз ету үшін жүйелік блок пен монитор үстінде 10,2 cм (4 дюйм) бос орын бар екеніне көз жеткізіңіз.

# **Windows операциялық жүйесін белсендіру**

Компьютерді бірінші рет қосқанда, операциялық жүйе автоматты түрде орнатылады және белсендіріледі. Бұл үрдіске 5-10 минут қажет болады. Белсендіруді аяқтау үшін экрандағы нұсқауларды мұқият оқыңыз және орындаңыз.

Амалдық жүйе орнату барысында компьютеріңізді HP торабында тіркеуді ұсынамыз, сонда сізге маңызды жаңартуларды алып отыруға және арнайы ұсыныстарға жазылуға болады.

**ЕСКЕРТУ:** Белсендіру процесі басталғаннан кейін ПРОЦЕСС АЯҚТАЛҒАНША КОМПЬЮТЕРДІ ӨШІРМЕҢІЗ. Белсендіру барысында компьютерді өшіру компьютерде орындалып жатқан бағдарламаларды зақымдауы немесе орнатуды дұрыс орындауға кедергі жасауы мүмкін.

**ЕСКЕРТПЕ:** Егер компьютердің қатты дискісінде операциялық жүйенің бірнеше тілі орнатылған болса, белсендіру процесі 60 минутқа дейін алуы мүмкін.

# **Windows 7 жаңартуларын қотару**

Microsoft корпорациясы амалдық жүйеге жаңартулар шығарады. Компьютер жұмысын оңтайлы етіп сақтау үшін, HP компьютерді алғаш орнатқанда және одан кейін де кезеңді түрде ең соңғы жаңартуларды тексеріп отыруды ұсынады.

- **1.** Интернет қосылымды реттеу үшін **Пуск** > **Internet Explorer** тармағын таңдап, экрандағы нұсқауларды орындаңыз.
- **2.** Интернет қосылымы орнатылған соң **Пуск** (Бастау) > **Все программы** (Барлық бағдарламалар) > **Центр обновления Windows** (Windows жаңарту орталығы) опциясын таңдаңыз.
- **3.** Windows Update қызметін ай сайын сәйкесінше іске қосып отырыңыз.

# **Құрылғы драйверлерін орнату немесе жаңарту**

Операциялық жүйе орнатылғаннан кейін қосымша құрылғыларды орнатқанда, әр құрылғының драйверін де орнату керек.

<span id="page-9-0"></span>Windows 7 жүйесінде i386 каталогы сұралса,  $C:\iota386$  жолын көрсетіңіз немесе «i386» қалтасын табу үшін тілқатысу терезесіндегі **Шолу** түймесін басыңыз. Бұл әрекет операциялық жүйеге тиісті драйверлерді нұсқайды.

<http://www.hp.com/support> веб-торабынан қолдау бағдарламаларының соңғы нұсқаларын, соның ішінде, операциялық жүйеге арналған бағдарламаларды алыңыз. Ел мен тілді таңдаңыз, **Драйверлер мен бағдарламалық құралды (және микробағдарламаларды) қотару** тармағын таңдаңыз, компьютер моделінің нөмірін енгізіңіз де, Енгізу пернесін басыңыз.

# **Монитор дисплейін реттеу**

Монитор жаңарту жиілігін, экран ажыратымдылығын, түс параметрлерін, қаріп өлшемдерін және қуатты басқару параметрлерін таңдауға немесе өзгертуге болады.

Қосымша ақпарат алу үшін сызбалық контроллер бағдарламасымен бірге берілетін желілік құжаттаманы немесе монитормен бірге келген құжаттаманы қараңыз.

Windows жұмыс үстелін тінтуірдің оң жақ түймешігімен басып, дисплей параметрлерін өзгерту үшін **Жеке теңшелім** түймешігін басыңыз.

# **Компьютерді өшіру**

Компьютерді дұрыс өшіру үшін алдымен амалдық жүйенің жұмысын аяқтаңыз.

**▲ Пуск** (Бастау) > **Жұмысты аяқтау** түймешігін басыңыз.

# **Мәселелер орын алса**

Ықтимал мәселелерді анықтаудың және шешудің бірнеше тәсілі бар. HP компаниясы өз меншігіндегі бірнеше диагностикалау құралдарын береді, бірақ ең негізгі себепті кешенді түрде қарастыруға арналған кезекті ақаулықты жою әрекетін орындауды ұсынады.

- **1.** Көріп тексеру
- **2.** Жыпылықтау немесе дыбыс сигналы кодтары
- **3.** HP Support Assistant ақаулықтарды жою құралы
- **4.** HP PC Hardware Diagnostics (HP ДК құралын диагностикалау)
- **5.** HP қолдау
- **6.** Жүйені қалпына келтіру
- **7.** Жүйені қалпына келтіру

## **Негізгі ақаулықтарды жою әрекетін орындау**

Ақау шешілмейінше осы бөлімдегі процедураларды көрсетілген тәртіпте орындаңыз. Ақаулықтарды жою бойынша қосымша мәліметтерді *Maintenance and Service Guide* (тек ағылшын тілінде бар) құжатынан алуға болады. Ол<http://www.hp.com/support>мекенжайындағы қолжетімді. **Find your product** (Өнімді табу) бөлімін таңдап, компьютердің модель нөмірін енгізіңіз және содан кейін Search (Іздеу) түймесін басыңыз.

# <span id="page-10-0"></span>**Көріп тексеру: Жүктелмейді, іске қосылмайды, бейне көрсетілмейді**

**ЕСКЕРТУ:** Компьютер АТ қуат көзіне қосылған кезінде, жүйелік тақтаға тұрақты берілетін кернеу әрқашан пайда болады. Жүйелік тақтаны немесе құрамдас бөлшекті зақымдау қаупін азайту үшін, компьютерді ашу алдында қуат сымын әрқашан қуат көзінен ажыратыңыз.

Егер компьютер, монитор немесе бағдарлама жұмысында мәселелер пайда болса, одан арғы әрекеттерді орындау алдында жалпы ұсыныстар тізімін қараңыз:

- Компьютер мен монитор розеткаға жалғанғанын тексеріңіз.
- Кернеуді айырып-қосқыш (кейбір модельдерде бар) аймағыңыз үшін тиісті күйге орнатылғанын тексеріңіз (115 В немесе 230 В).
- Компьютер қосулы (қуат шамы жанып тұрғанын) тексеріңіз.
- Монитор қосулы екенін (монитор шамы жанып тұрғанын) тексеріңіз.
- Монитор күңгірт болса, монитордың жарықтық пен контрасты басқару элементтерін қосыңыз.
- Жүйе іске қосылмаса, кез келген пернені басып тұрыңыз. Егер жүйе дыбыстық сигнал берсе, пернетақтаның дұрыс жұмыс істеп тұрғаны.
- Барлық кабель қосылымдарында қосылым дұрыстығын немесе сенімділігін тексеріңіз.
- Пернетақтадағы кез келген пернені немесе қуат түймесін басу арқылы компьютерді күту режимінен шығарыңыз. Егер жүйе Ұйқы күйінде қалса, қуат түймесін кемінде төрт секунд басып тұрып, компьютерді өшіріңіз. Содан кейін, компьютерді іске қосу үшін қуат түймесін қайта басыңыз. Егер жүйе өшпесе, қуат сымын ажыратып, бірнеше секунд күтіп, оны қайта қосыңыз. Егер компьютерді реттеу бағдарламасында автоматты түрде іске қосу орнатылған болса, компьютер қайта іске қосылады. Компьютер қайта іске қосылмаса, қуат пернесін басыңыз.
- Рlug and play емес кеңейту тақтасын немесе басқа компонентті орнатқаннан кейін компьютерді қайта теңшеңіз.
- Барлық қажетті құрылғы драйверлеріне орнатылғанына көз жеткізіңіз. Мысалы, принтерді пайдалансаңыз, сізге осы принтер моделінің драйвері қажет.
- Қосу алдында жүйеден барлық іске қосу ақпарат тасушыларын (дискета, ықшам диск немесе USB құрылғысы) алыңыз.
- Егер өндіруші орнатқаннан басқа амалдық жүйені орнатсаңыз, компьютеріңіз осы жүйеге қолдау көрсете ме, соны тексеріңіз.
- Егер жүйеде бірнеше бейне көздері (ендірілген, PCI немесе PCI-Express адаптерлері) орнатылса (ендірілген бейне көздері кейбір модельдерде ғана қол жетімді) және бір монитор пайдаланылса, мониторды көздегі монитор коннекторына негізгі кіріс көзі ретінде қосу керек. Жүктеу кезінде басқа бейне порттары өшіріледі; монитор осы порттардың біріне жалғанған болса, монитор жұмыс істемейді. Әдепкі кіріс көзі ретінде пайдаланылатын көзді «Настройки компьютера» ішінен таңдауға болады.

#### **Жыпылықтау немесе дыбыс сигналы кодтары: POST тексеру кезіндегі алдыңғы тақта индикаторларының және дыбыстық сигналдардың мағыналары**

Егер компьютердің индикаторлар жыпықтаса немесе дыбыстық сигналдар естілсе, мағынасын және ұсынылған әрекетті білу үшін *Maintenance and Service Guide* (тек ағылшын тілінде бар) құжатын қараңыз.

## <span id="page-11-0"></span>**HP Support Assistant**

HP Support Assistant – компьютердің өнімділігін сақтауға және автоматтандырылған жаңартулар мен реттеу, ендірілген диагностика мен қадамдық анықтама көмегімен мәселелерді шешуге көмектесетін HP бағдарламасы. HP Support Assistant бағдарламасы Windows 7 жүйесі бар барлық HP немесе Compaq компьютерлерінде алдын ала орнатылған.

Windows 7 жүйесіндегі HP Support Assistant бағдарламасына кіру үшін жұмыс үстеліндегі **HP Support Assistant** белгішесін екі рет басыңыз.

### **HP PC Hardware Diagnostics (HP ДК құралын диагностикалау) қызметін пайдалану**

HP қолдау көмекшісі проблеманы анықтай алмаса, барлық HP өнімдерінде бар UEFI негізіндегі құралдарды диагностикалау шешімін пайдаланып көріңіз. Бұл құралды компьютер тіпті амалдық жүйеге жүктелмесе де пайдалана аласыз. Сонымен қатар бұл құрал HP Support Assistant бөлімінде диагностикаланбаған құрамдастармен жұмыс істейді.

#### **HP PC Hardware Diagnostics (HP ДК құралын диагностикалау) қызметін пайдалану себебі**

HP PC Hardware Diagnostic (HP ДК құралын диагностикалау) құралдары құрылғы мәселелерін диагностикалау процесін оңайлатады және мәселелер табылған кезде қолдау процесін жылдамдатады. Бұл құралдар ауыстырылуы керек құрамдасты ғана көздей отырып, уақытты үнемдейді.

- **Құралдың нақты ақаулықтарын жою**: Диагностикалау процесі амалдық жүйеден тыс жұмыс істейді, осылайша ол амалдық жүйе немесе басқа бағдарламалық құрамдастар себеп болған мәселелерден туындаған ақаулықтарды тиімді түрде жояды.
- **Ақаулық идентификаторы**: Құралды ауыстыруды қажет ететін ақаулық табылса, 24 сандық ақаулық идентификаторы шығады. Сосын осы идентификаторды қолдауды немесе қосалқы бөлшектер жеткізуді ұйымдастыратын қоңырау операторына беруге болады.

#### **HP PC Hardware Diagnostics (HP ДК құралын диагностикалау) мүмкіндігін іске қосу жолы**

Диагностикалау мүмкіндігін компьютер параметрлеріне және саулығына қарай үш орынның бірінен іске қоса аласыз.

- **1.** Компьютерді іске қосып, Esc пернесін BIOS Boot Menu (BIOS іске қосу мәзірі) көрінгенше қайталап баса беріңіз.
- **2.** F2 пернесін не **Diagnostics (F2)** (Диагностикалау) опциясын басыңыз.

F2 пернесін басқан кезде жүйеге диагностиканы мына орындардан іздеу сигналы беріледі:

- **а.** Қосылған USB драйвері (диагностикалау құралдарын USB драйверіне жүктеу үшін USB құрылғысына HP PC Hardware Diagnostics (HP ДК құралын диагностикалау) мүмкіндігін қотару (4-бет) ішіндегі нұсқауларды көріңіз)
- **ә.** Қатты диск
- **б.** BIOS жүйесіндегі тек USB немесе қатты дисктің нұсқалары табылмаған жағдайда ғана қол жетімді негізгі диагностикалық жиынтық (жад және қатты дискке арналған)

#### **USB құрылғысына HP PC Hardware Diagnostics (HP ДК құралын диагностикалау) мүмкіндігін қотару**

**<sup>2</sup> ЕСКЕРТПЕ:** HP PC Hardware Diagnostics (UEFI) бағдарламасын жүктеу жөнінде нұсқаулар ағылшын тілінде ғана беріледі.

HP PC Hardware Diagnostics бағдарламасын USB құрылғысына жүктеудің екі жолы бар:

**1-опция: HP PC Diagnostics басты беті** – Соңғы UEFI нұсқасына қатынасты береді

- <span id="page-12-0"></span>**1.** <http://hp.com/go/techcenter/pcdiags> веб-торабына өтіңіз.
- **2. HP PC Hardware Diagnostics** бөлімінде **Жүктеу** сілтемесін басып, **Ісе қосу** пәрменін таңдаңыз.

**2-опция: Қолдау және Драйверлер беті** – Қандай да өнімнің бұрынғы немесе соңғы нұсқаларын ұсынады

- **1.** <http://www.hp.com> веб-торабына өтіңіз.
- **2.** Меңзерді беттің жоғарғы жағында орналасқан **Support** (Қолдау) пәрменінің үстіне орналасып, **Download Drivers** (Драйверлерді жүктеу) параметрін таңдаңыз.
- **3.** Өнім атауын мәтін өрісіне енгізіп, **Go** (Өту) түймешігін басыңыз.

– немесе –

Өнімді автоматты түрде анықтау үшін, **Find Now** (Қазір табу) пәрменін таңдаңыз.

- **4.** Компьютер үлгісін және амалдық жүйе түрін таңдаңыз.
- **5. Diagnostic** (Диагностикалық) бөлімде **HP UEFI Support Environment** (HP UEFI қолдау ортасы) пәрменін таңдаңыз.

– немесе –

**Download** (Жүктеу) түймешігін басыңыз, одан кейін **Run** (Орындау) опциясын таңдаңыз.

### **Қолдау орталығына қоңырау шалмас бұрын**

**АБАЙ БОЛЫҢЫЗ!** Компьютер АТ қуат көзіне қосылған кезде, кернеу жүйелік тақтаға үнемі беріледі. Электр тогының соғуы және/немесе ыстық беттерден күйік алу қаупін азайту үшін электр розеткасынан қуат сымын ажыратыңыз және тию алдында ішкі жүйе құрамдастарын суытыңыз.

Егер компьютермен мәселелер бар болса, техникалық қолдау қызметіне хабарласу алдында нақты мәселені бөлектеу үшін алдыңғы бөлімдерде сипатталған және төмендегі қорытындыланған шешімдерді қолданып көріңіз.

- Компьютердің алдыңғы тақтасындағы қуат индикаторы жыпықтап тұрғанын және жыпылықтамайтынын тексеріңіз немесе компьютерден шығатын дыбыстық сигналдар сериясын тыңдаңыз. Индикатордың жыпықтауы және/немесе дыбыстық сигналдар мәселені диагностикалауға көмектеседі. Қосымша ақпарат алу үшін, *Maintenance and Service Guide*  (Техникалық күтім және қызмет көрсету нұсқаулығы) (тек ағылшын тілінде) құжатын қараңыз.
- Экранда ештеңе көрсетілмесе, қолжетімді болған жағдайда, мониторды компьютердегі басқа бейне портына жалғаңыз немесе мониторды дұрыс жұмыс істеп тұрған монитормен ауыстырыңыз.
- Желіде жұмыс істеп жатсаңыз:
	- Компьютерді желіге қосу үшін басқа желілік кабель қолданыңыз.
	- Желіге басқа компьютерді басқа кабельмен қосыңыз.

Мәселеңіз шешілмесе, компьютердегі желілік ұяшық немесе қабырғадағы желілік ұяшық ақаулығы болуы мүмкін.

- Жақында жаңа құрылғы қосқан болсаңыз, ол құрылғыны алып тастаңыз.
- Жақында жаңа бағдарламалық құрал орнатқан болсаңыз, оны жойыңыз.
- Барлық драйверлерді жүктеусіз іске қосылатынын не қосылмайтынын көру үшін компьютерді қауіпсіз режимде іске қосыңыз. Қауіпсіз режимді іске қосу үшін:
- <span id="page-13-0"></span>**1.** Компьютерді қайта іске қосыңыз.
- **2.** Операциялық жүйе іске қосылудан бұрын F8 пернесін басып тұрыңыз. Кеңейтілген жүктеу опциялары экраны пайда болады.
- **3. Last Known Good Configuration** (Соңғы белгілі жақсы теңшелім) опциясын ерекшелеу үшін көрсеткі пернелерін пайдаланып, компьютерді іске қосу үшін <mark>Enter</mark> пернесін басыңыз.
- Компьютер іске қосылса, бірақ операциялық жүйе жүктелмесе, «pre-boot» диагностикалау бағдарламасын, HP PC Hardware Diagnostics (HP ДК құралын диагностикалау) мүмкіндігін пайдалана аласыз. Қосымша ақпарат алу үшін [HP PC Hardware Diagnostics \(HP ДК құралын](#page-11-0)  [диагностикалау\) қызметін пайдалану](#page-11-0) (4-бет) бөлімін қараңыз.
- Компьютер операциялық жүйені жүктесе, келесі құралдардың бірін пайдаланыңыз. Олар өзіндік диагностика мен онлайн чат мүмкіндіктерін (интернетке қосылатын болса) қамтамасыз етеді.
	- Егер сізде HP Support Assistant бағдарламасы болса, оны **HP Support Assistant** белгішесін екі рет басу арқылы ашыңыз.
	- Ал HP Support Assistant бағдарламасы орнатылған болмаса, HP Instant Support Professional Edition бағдарламасын<http://www.hp.com/go/ispe>мекенжайынан ашыңыз.

Онлайн қолдау туралы ең соңғы мәліметтерді, бағдарламаларды және драйверлерді алу, ескертулерді оқу және пайдаланушылар мен HP мамандарының дүниежүзілік бірлестігімен сөйлесу үшін Business Support Center (BSC) қолдау орталығына<http://www.hp.com/go/bizsupport> мекенжайы бойынша кіріңіз.

Жан-жақты онлайн техникалық қолдауды<http://www.hp.com/support>мекенжайынан алуға да болады.

Егер техникалық қолдау қызметіне хабарласу қажет болса, қоңырауыңыздың дұрыс өңделуін қамтамасыз ету үшін келесі әрекеттерді орындауға дайын болыңыз:

- Қоңырау шалмас бұрын:
	- Жүйеге жақында қосылған бүкіл жабдықты алып тастаңыз.
	- Жақында орнатылған барлық бағдарламаларды жойыңыз.
	- Өнімнің идентификатор нөмірін, компьютер мен монитордың сериялық нөмірлерін және мүмкін болса диагностикалау арқылы жасалған ақаулық идентификаторын жазып алыңыз.
- Қоңырау соққанда компьютердің алдында болыңыз.
- Мәселені шешкенде қызмет көрсету маманының жанында болыңыз.
- **ЕСКЕРТПЕ:** Сатылымдар мен кепілдік жаңартулары туралы мәліметтерді (HP күтім жинағы) жергілікті уәкілетті қызмет көрсетушіден немесе дилерден алуға болады.

### **Сақтық көшірме жасау, қалпына келтіру және Windows 7 жүйесінде жөндеу**

Компьютеріңізде HP және Windows компаниясы жабдықтаған ақпаратыңызды қорғайтын және қажет кезінде алып шығуға болатын аспаптар мен жұмыс жүйесі бар. Бұл аспаптардың қарапайым қадамдары арқылы компьютерді қалыпты жұмыс күйіне, тіпті зауыттағы түпнұсқа күйіне қайтаруға болады.

Бұл тарауда төмендегі үрдістер туралы ақпарат беріледі:

- Қалпына келтіру медиасын жасау және сақтық көшірмесін жасау
- Жүйені жөндеу және қалпына келтіру

<span id="page-14-0"></span>**ЕСКЕРТПЕ:** Бұл тарау сақтық көшірме жасау, жүйені жөндеу және қалпына келтіру жолдарын сипаттайды. Windows сақтық көшірме жасау және қалпына келтіру аспаптары туралы қосымша ақпаратты Анықтама және қолдау бөлімінен қараңыз. Анықтама және қолдау бөлімін ашу үшін **Пуск**  (бастау) > **Анықтама және қолдау** тармақтарын басыңыз.

Бұзылған жүйені жөндеу сақтық көшірме жасағанмен бірдей.

- **1.** Компьютердің параметрлерін сәтті орнатқаннан кейін, қалпына келтіру құралын жасаңыз. Бұл медианы қатты диск бүлінгенде немесе ауыстырылғанда түпнұсқа жұмыс жүйесін қайта орнату үшін қолдануға болады. Калпына келтіру медиасын жасау (7-бет) бөлімін қараңыз.
- **2.** Құрал немесе бағдарлама қосқанда, жүйені қалпына келтіру нүктелерін жасақтап қойыңыз. Жүйені қалпына келтіру нүктесі деген қатты диск мазмұнының белгілі бір уақытта Windows жүйесін қалпына келтіру қызметі жасаған көшірмесі. Жүйені қалпына келтіру нүктесінде Windows қолданатын тіркеу реттеулері сияқты ақпарат болады. Windows жүйені қалпына келтіру нүктесін Windows жаңартулары немесе басқа жүйе жөндеулері кезінде (бағдарлама жаңартулары, қауіпсіздік тексерулері немесе жүйе диагностикасы) автоматты түрде жасайды. Жүйені қалпына келтіру нүктесін кез-келген уақытта қолмен жасауға да болады. Жүйені қалпына келтіру нүктесі туралы қосымша ақпаратты және қадамдарын анықтама және қолдау бөлімінен қараңыз. Анықтама және қолдау бөлімін ашу үшін **Пуск (бастау)** > **Анықтама және қолдау** тармақтарын басыңыз.
- **3.** Фото, видео, музыка және басқа жеке файлдар қосқанда, жеке ақпаратыңыздың сақтық көшірмесін жасап қойыңыз. Егер файлдар қатты дискіден абайсызда жойылып кетсе және қоқыс себетінен қалпына келтірілмесе немесе файлдар бүлінсе, файлдарды сақтық көшірмесі арқылы қалпына келтіруге болады. Жүйенің зақымдалуы орын алғанда, компьютеріңіздің файлдарын қалпына келтіру үшін сақтық көшіру файлдарын пайдалануыңызға болады. [Мәліметтердің](#page-16-0) [сақтық көшірмесін жасау](#page-16-0) (9-бет) бөлімін қараңыз.

**ЕСКЕРТПЕ:** Жүйе жұмысы тұрақсыз болған жағдайда, HP сізге қалпына келтіру қадамдарын басып шығарып, кейін пайдалану үшін сақтап қоюға кеңес береді.

### **Қалпына келтіру медиасын жасау**

Компьютердің параметрлерін сәтті орнатқаннан кейін, қалпына келтіру құралын жасаңыз. Бұл медианы қатты диск бүлінгенде немесе ауыстырылғанда түпнұсқа амалдық жүйесін қайта орнату үшін қолдануға болады.

Ақпарат тасушасын қалпына келтірудің екі жолы бар. Сіздің компьютеріңізге қай қадамдарды қолдану қажет екендігін анықтау үшін:

- **1. Пуск** (Бастау) түймесін басыңыз.
- **2. Барлық бағдарламалар** түймесін басыңыз.
	- Егер **Security and Protection** тізімі болса, тізімдегі қадамдарды орындаңыз HP Recovery Manager-ді қолдана отырып, қалпына келтіру медиасын жасау (таңдаулы үлгілерде ғана) (7-бет).
	- Егер **Productivity and Tools** тізімі болса, тізімдегі қадамдарды орындаңыз [HP Recovery Disc](#page-16-0) [Creator \(HP қалпына келтіру дискін жасағыш\) қолданбасын арқылы қалпына келтіру](#page-16-0) [дискілерін жасау \(таңдаулы үлгілерде ғана\)](#page-16-0) (9-бет).

#### **HP Recovery Manager-ді қолдана отырып, қалпына келтіру медиасын жасау (таңдаулы үлгілерде ғана)**

● Сақтық дискілерін жасау үшін, компьютерде DVD жазғыш болу керек. DVD+R немесе DVD-R дискілерін қолданыңыз (бөлек сатылады). Қолданылатын дискілер қолданыстағы оптикалық драйв түріне байланысты болады.

### **ЕСКЕРТПЕ:** DVD+R DL, DVD-R DL немесе DVD±RW дискілері қолдау көрсетілмеген.

- Оның орнына жоғары сапалы USB флэш жадын пайдаланып, қалпына келтіру USB флэш жадын жасауға болады.
- Егер қалпына келтіру дискілерін жасап жатсаңыз, тек жоғары сапалы дискілерді пайдаланыңыз. Зақымданған дисктер қабылданбаса, ол жүйе үшін қалыпты нәрсе. Сізге әрекетті қайталау үшін жаңа бос дискіні салу ұсынылады.
- Қалпына келтіру дискілер жиынындағы дискілердің саны компьютеріңіздің моделіне байланысты (әдетте 3-6 DVD дискілері). Қалпына келтіру ақпарат тасушысын жасау бағдарламасы жиынды жасау үшін қажет бос дискілердің нақты санын айтады. Егер USB флэш жадын пайдаланып жатсаңыз, бағдарлама барлық деректерді сақтау үшін қажет дискі өлшемін айтады (ең кемі 8 ГБ).
- **ЕСКЕРТПЕ:** Қалпына келтіру ақпарат тасушысын жасау ұзақ процесс. Процестен кез келген уақытта шыға аласыз. Процесті келесіде іске қосқанда, ол қалдырған жерден жалғасады.

**ЕСКЕРТПЕ:** Қалпына келтіру ақпарат тасушысын жасау үшін мультимедиа карталарын пайдаланбаңыз. Жүйе мультимедиа картасынан іске қосылмауы және жүйені қалпына келтіруді орындай алмауыңыз мүмкін.

Қалпына келтіру дискілерін жасау үшін:

- **1.** Ашық тұрған барлық бағдарламаны жабыңыз.
- **2. Пуск** (бастау) түймешігін басыңыз, **Все программы** (барлық бағдарламалар), **Қауіпсіздік және қорғау**, **Recovery Manager** (қалыпан келтіру менеджері) және **HP Создание носителя восстановления системы** параметрін таңдаңыз. Сұралса, бағдарламаға жалғастыруға рұқсат ету үшін **Да** түймесін басыңыз.
- **3. Создать носитель для восстановления системы на чистых DVD-дисках** пәрменін таңдап, **Далее**  түймесін басыңыз.
- **4.** Экрандағы нұсқауларды орындаңыз. Әр диск жасалған сайын оларды белгілеп (мысалы, «Қалпына келтіру 1», «Қалпына келтіру 2» деп), дисктерді қауіпсіз жерге сақтап қойыңыз.

Қалпына келтіру USB флэш жадын жасау үшін:

**ЕСКЕРТПЕ:** Сыйымдылығы кемінде 8 Гб USB флэш жад құралын пайдалану керек.

**ЕСКЕРТПЕ:** Қалпына келтіру ақпарат тасушысын жасау әрекеті ондағы бүкіл файлдарды жоя отырып, USB флэш жадын пішімдейді.

- **1.** Ашық тұрған барлық бағдарламаны жабыңыз.
- **2.** USB флэш жадын компьютердің USB портына қосыңыз.
- **3. Пуск** түймешігін басыңыз, **Все программы**, **Безопасность и защита**, **Recovery Manager** және **Создание носителя восстановления системы** параметрін таңдаңыз.
- **4. Создать носитель для восстановления системы на флэш-накопителе USB** пәрменін таңдап, **Далее** түймесін басыңыз.
- **5.** Ақпарат тасушылар тізімінде USB флэш жадын таңдаңыз. Бағдарлама сізге қалпына келтіру дискісін жасау үшін қажет бос орынды айтады. USB флэш жадында жеткілікті орын болмаса, тізім элементі күңгірттеніп көрінеді және үлкенірек USB флэш жадын пайдалануыңыз керек. **Далее**  түймесін басыңыз.
- **6.** Экрандағы нұсқауларды орындаңыз. Процесс аяқталған кезде, USB жад құрылғысына белгі қойып, қауіпсіз жерде сақтаңыз.

#### <span id="page-16-0"></span>**HP Recovery Disc Creator (HP қалпына келтіру дискін жасағыш) қолданбасын арқылы қалпына келтіру дискілерін жасау (таңдаулы үлгілерде ғана)**

HP Recovery Disc Creator (HP қалпына келтіру дискін жасағыш) компьютерлік бағдарламасы, таңдаулы үлгілерде қалпына келтіру дискілерін жасауға мүмкіндік береді. Компьютер жұмыс жүйелерін толығымен реттегеннен соң, HP Recovery Disc Creator (HP қалпына келтіру дискін жасағыш) бағдарламасын қолданып, қалпына келтіру дискілерін жасауыңызға болады. Қатты диск зақымданып қалған жағдайда, қалпына келтіру дискілері амалдық жүйенің түнұсқасын қайта орнату және драйверлер мен қолданбаладры таңдау мүмкіндігін ұсынады. HP қалпына келтіру дискін жасағыш екі түрлі қалпына келтіру дискісін жасайды:

- Windows 7 амалдық жүйесінің DVD дискісінен қосымша драйверлер немесе бағдарламаларды орнатпай амалдық жүйе орнатылады.
- *Драйверлерді қалпына келтіру* DVD дискісінен дәл HP Software Setup утилитасы драйверлер мен қолданбаларды орнатқандай, тек белгілі бір драйверлер мен қолданбалар орнатылады.

Сақтық дискілерін жасау үшін, компьютерде DVD жазғыш болу керек. Келесі дискілердің бірін қолданыңыз (бөлек сатылады): DVD+R, DVD+R DL, DVD-R, DVD-R DL, немесе DVD±RW. Қолданылатын дискілер қолданыстағы оптикалық драйв түріне байланысты болады.

#### **Қалпына келтіру дискілерін жасақтау**

**ЕСКЕРТПЕ:** Windows 7 амалдық жүйесінің DVD-і бір рет қана жасалады. Windows DVD-ін жасағаннан кейін, медианы жасау опциясы қолжетімсіз болады.

Windows DVD дискісін жасау үшін:

- **1. Пуск** (бастау) > **Все программы** (барлық бағдарламалар) > **Өнімділік және аспаптар** > **HP қалпына келтіру дискін жасақтау** тармақтарын таңдаңыз.
- **2. Windows дискісін** таңдаңыз.
- **3.** Ашылмалы мәзірден қалпына келтіру құралын жазу үшін дискіні таңдаңыз.
- **4.** Дискіге көшіре бастау үшін, **Cоздать** (жасау) түймесіне басыңыз. Диск жасақталған соң, оны белгілеп, қауіпсіз жерге сақтап қойыңыз.

Windows 7 амалдық жүйесінің DVD дискісі жасалғаннан кейін *Драйверлерді қалпына келтіру* DVD дискісін жасаңыз:

- **1. Пуск** (бастау) > **Все программы** (барлық бағдарламалар) > **Өнімділік және аспаптар** > **HP қалпына келтіру дискін жасақтау** тармақтарын таңдаңыз.
- **2. Драйверлер дискісін** таңдаңыз.
- **3.** Ашылмалы мәзірден қалпына келтіру құралын жазу үшін дискіні таңдаңыз.
- **4.** Дискіге көшіре бастау үшін, **Cоздать** (жасау) түймесіне басыңыз. Диск жасақталған соң, оны белгілеп, қауіпсіз жерге сақтап қойыңыз.

#### **Мәліметтердің сақтық көшірмесін жасау**

Жүйе орнатылғаннан кейін, бастапқы сақтық көшіруді дереу жасауыңыз қажет. Жаңа бағдарлама мен деректер файлдарын қосқаннан кейін, орынды сақтық көшіруді қамтамасыз ету үшін жүйені әдепкі негізде сақтық көшіруді жалғастыруыңыз тиіс. Бастапқы және одан кейін жасалған сақтық көшірмелер ақаулық болған жағдайда деректер мен параметрлерді қалпына келтіруге мүмкіндік береді.

Деректеріңіздің сақтық көшірмесін қосымша сыртқы қатты дискке, желі драйверіне немесе дискілерге сақтауға болады.

Сақтық көшірме жасау барысында мыналарды ескеріңіз:

- <span id="page-17-0"></span>Жеке файлдарды құжаттар кітапханасы бөліміне сақтап, олардың сақтық көшірмелерін тұрақты түрде жасап тұрыңыз.
- Қатысты бағдарламаларда сақталған үлгілердің сақтық көшірмелерін жасаңыз.
- Параметрлердің экрандағы суреттерін түсіріп алу арқылы терезеде, құралдар тақтасында немесе мәзірлер тақтасында көрінетін теңшелген параметрлерді сақтаңыз. Экран суретін түсіру теңшелімдерді қалпына келтіру керек болған жағдайда уақытыңызды үнемдейді.
- Дискілерге сақтағанда, дискіні ұядан шығарған соң, әр дисікін нөмірлеңіз.

**ЕСКЕРТПЕ:** Көптеген сақтық көшірме жасау және қалпына келтіру опциялары туралы толық нұсқаулар алу үшін, осы тақырыптарды Справка и поддержка (Анықтама және қолдау) бөлімінен іздеңіз. Анықтама және қолдау бөлімін ашу үшін **Пуск** (бастау) > **Анықтама және қолдау** тармақтарын басыңыз.

**ЕСКЕРТПЕ:** Кейбір тапсырмаларды орындағанда, пайдаланушы тіреклімін басқарушы сізден рұқсат немесе кұпия сөз талап етуі мүмкін. Тапсырманы жалғастыру үшін, қажетті опцияны таңдаңыз. Пайдаланушы тіркелімін басқарушы туралы толығырақ Анықтама және қолдау бөлімінен қараңыз. **Пуск** (Бастау) > **Справка и поддержка** (Анықтама және қолдау) пәрмендерін таңдаңыз.

Windows Backup and Restore (Windows сақтық көшірме және қалпына келтіру) арқылы сақтық көшірме жасау:

**ЕСКЕРТПЕ:** Сақтық көшірме жасау бір сағаттан астам уақыт алуы мүмкін, ол файл көлемі мен компьютер жылдамдығына байланысты.

- **1. Іске қосу** > **Барлық бағдарламалар** > **Қызмет көрсету** > **Сақтық көшіру және қалпына келтіру**  пәрменін таңдаңыз.
- **2.** Сақтық көшірме жасау бағдарламасын орнату үшін экрандағы нұсқауларды орындап орнатыңыз.

#### **Жүйені қалпына келтіру**

Компьютеріңізге орнатылған бағдарлама себебінен қиыншылықтар туындап жатса немесе жеке мағлұматтарды жоғалтпай, жүйені алдыңғы қалпына келтіргіңіз келсе, Жүйені қалпына келтіру пәрменін таңдап, компьютерді алдыңғы қалыпқа келтіріңіз.

**ЕСКЕРТПЕ:** Жүйені қалпына келтіру мүмкіндігін пайдалану алдында әрқашан осы Жүйені қалпына келтіру процедурасын орындаңыз.

Жүйені қалпына келтіре бастау үшін:

- **1.** Ашық тұрған барлық бағдарламаны жабыңыз.
- **2. Пуск** түймесін басыңыз, **Компьютер** тармағын тінтуірдің оң жақ түймеcімен басыңыз, содан кейін **Свойства** тармағын таңдаңыз.
- **3. Защита системы** (жүйені қорғау), **Восстановление системы** (жүйені қалпына келтіру) тармақтарын таңдап, **Далее** (әріқарай) түймесін басып, экрандағы нұсқауларды орындаңыз.

#### **Жүйені қалпына келтіру**

**АБАЙ БОЛЫҢЫЗ!** Бұл процедура барлық пайдаланушы мәліметтерін жояды. Мәлімет жоғалуының алдын алу үшін, барлық пайдаланушы мәліметтерінің сақтық көшірмелерін міндетті түрде жасаңыз, осылайша оларды жүйе қалпына келген соң орнына қоясыз.

Жүйені қалпына келтіру қатты дискіні толығымен өшіріп, қатты дискіні қайта пішімдейді. Бұл кезде жасалған барлық деректер файлдары жойылады, содан кейін амалдық жүйе, бағдарламалар мен драйверлер қайта орнатылады. Бірақ, компьютерде өндіруші орнатпаған барлық бағдарламаларды

қайта орнату керек. Бұған компьютермен бірге берілетін ақпарат тасушылардағы бағдарламалар және сатып алғаннан кейін орнатылған барлық бағдарламалар кіреді. Барлық жеке файлдарды жасалған сақтық көшірмелер арқылы қалпына келтіру қажет.

Егер жүйені қалпына келтіру DVD дискілерін немесе USB флэш жадын жасай алмасаңыз, қолдау орталығынан қалпына келтіру дискілерінің жинағына тапсырыс бере аласыз. [http://www.hp.com/](http://www.hp.com/support) [support](http://www.hp.com/support) бөліміне кіріп, экрандағы нұсқауларды орындаңыз.

**ЕСКЕРТПЕ:** Жүйені қалпына келтіру бағдарламасын пайдалану алдында әрқашан қатеден кейін жүйені қалпына келтіру процедурасын орындаңыз. [Жүйені қалпына келтіру](#page-17-0) (10-бет) бөлімін қараңыз.

Жүйені қалпына келтіруді орындау үшін келесі әдістердің бірін таңдауға болады:

- Қалпына келтіру кескіні қатты дискіде сақталған қалпына келтіру кескінінен Жүйені қалпына келтіру бағдарламасын іске қосыңыз. Қалпына келтіру кескіні – бұл өндіруші компьютерге орнатқан бастапқы бағдарламалардың көшірмесі бар файл. Жүйені қалпына келтіру бейнесінен қалпына келтіру үшін, Windows жауап бере алатын кезде жүйені қалпына келтіру (11-бет) немесе [Windows жауап бермеген кезде жүйені қалпына келтіру](#page-19-0) (12-бет) бөлімін қараңыз.
- Қалпына келтіру құралы жүйені қалпына келтіруді қатты дискіде сақталған файлдардан жасаған қалпына келтіру құралынан немесе бөлек сатып алған дискілерден іске қосыңыз. [Қалпына келтіру медиасын қолданып, жүйені қалпына келтіру \(тек таңдаулы үлгілерде\)](#page-19-0) [\(12-бет\)](#page-19-0) бөлімін қараңыз.

#### **Windows жауап бере алатын кезде жүйені қалпына келтіру**

- **ЕСКЕРТУ:** Жүйені қалпына келтіру жасалған немесе орнатылған барлық деректерді және бағдарламаларды жояды. Бастамас бұрын, кез келген ақпараттық деректердің сақтық көшірмесін ықшам дискке, DVD дискіне немесе USB жад құрылғысына жасап алыңыз.
- **ЕСКЕРТПЕ:** Кейбір жағдайларда қалпына келтіру ақпарат тасушысын осы процедурада пайдалану керек. Егер бұл медианы әлі жасамасаңыз, келесі нұсқаулықтарды орындаңыз [Қалпына келтіру](#page-14-0)  [медиасын жасау](#page-14-0) (7-бет).

Егер компьютер істеп тұрып, Windows 7 жүйесі пәрмендерге жауап берсе, жүйені мына қадамдарды орындап қалпына келтіріңіз.

- **1.** Компьютерді өшіріңіз.
- **2.** Компьютерден монитор, пернетақта және тінтуірден басқа барлық перифериялық құрылғыларды ажыратыңыз.
- **3.** Компьютерді қосыңыз.
- **4.** Windows жүйесі жүктелген соң, **Пуск** (Бастау) түймесін басып, **All Programs**(Барлық бағдарламалар) пәрменін таңдаңыз.
	- Егер **Security and Protection** (Қауіпсіздік және қорғау) тізімде болса, 5 бөліміндегі қадамдарды орындаңыз.
	- Егер **Productivity and Tools** (Өнімділік және құралдар) тізімде болса, [Windows жауап](#page-19-0) [бермеген кезде жүйені қалпына келтіру](#page-19-0) (12-бет) тармағындағы қадамдарды орындаңыз.
- **5. Security and Protection** (Қауіпсіздік және қорғау) пәрменін басыңыз, **Recovery Manager** пәрменін таңдаңыз, содан кейін **Recovery Manager** пәрменін басыңыз. Сұралса, бағдарламаға жалғастыруға рұқсат ету үшін **Да** түймесін басыңыз.
- **6. Мне нужна быстрая помощь** тізімінде **Восстановление системы** тармағын таңдаңыз.
- **7. Да** түймесін таңдап, содан кейін **Далее** түймесін басыңыз. Компьютер қайта іске қосылады.
- <span id="page-19-0"></span>**8.** Компьютер қайта іске қосылғанда, «Диспетчер восстановления» бағдарламасының экранын қайта көресіз. **Мне нужна быстрая помощь** тізімінде **Восстановление системы** тармағын таңдаңыз. Сізге файлдардың сақтық көшірмесін жасау ұсынылып, оны орындамасаңыз, **Сначала выполнить резервное копирование файлов (рекомендуется)** түймесін таңдап, **Далее** түймесін басыңыз. Әйтпесе, **Восстановить без резервного копирования файлов** түймесін таңдап, **Далеe**  түймесін басыңыз.
- **9.** Жүйені қалпына келтіру басталады. Жүйені қалпына келтіру аяқталғанда, компьютерді қайта іске қосу үшін **Готово** түймесін басыңыз.
- **10.** Windows жүктелген кезде, компьютер жұмысын аяқтап, барлық перифериялық құрылғыларды қайта жалғап, компьютерді қайта іске қосыңыз.

#### **Windows жауап бермеген кезде жүйені қалпына келтіру**

**ЕСКЕРТУ:** Жүйені қалпына келтіру жасалған немесе орнатылған барлық деректерді және бағдарламаларды жояды.

Егер Windows жүйесі жауап бермей, компьютер істеп тұрса, жүйені төмендегі қадамдарды орындап қалпына келтіріңіз.

- **1.** Компьютерді өшіріңіз. Қажет болса, қуат түймесін компьютер өшкенше басып тұрыңыз.
- **2.** Компьютерден монитор, пернетақта және тінтуірден басқа барлық перифериялық құрылғыларды ажыратыңыз.
- **3.** Компьютерді қосу үшін, қуат түймесін басыңыз.
- **4.** HP логотипі бар экранды көргенде, пернетақтадағы F11 пернесін экранда *Windows загружает файлы…* хабары пайда болғанша қайта-қайта басыңыз.
- **5.** HP қалпына келтіру бөлшегі менеджері экранындағы нұсқауларды орындаңыз.
- **6.** Windows жүктелген кезде, компьютер жұмысын аяқтап, барлық перифериялық құрылғыларды қайта жалғап, компьютерді қайта іске қосыңыз.

#### **Қалпына келтіру медиасын қолданып, жүйені қалпына келтіру (тек таңдаулы үлгілерде)**

Егер қалпына келтіру медиасын [HP Recovery Manager-ді қолдана отырып, қалпына келтіру медиасын](#page-14-0)  [жасау \(таңдаулы үлгілерде ғана\)](#page-14-0) (7-бет) қолданып жасаған болсағыз, осы бөлімде берілген қадамдарды орындаңыз. Егер HP қалпына келтіру дискін жасақтаушыны қолданып, Windows 7 амалдық жүйесінің DVD-і мен *Driver Recovery* (драйвер DVD-ін) жасақтасаңыз, осы бөлімдегі қадамдарды орындаңыз [HP жүйесінің қалпына келтіру дискілерін қолдану \(тек таңдаулы үлгілерде\)](#page-20-0) [\(13-бет\)](#page-20-0).

**ЕСКЕРТУ:** Жүйені қалпына келтіру жасалған немесе орнатылған барлық деректерді және бағдарламаларды жояды. Ықшам немесе DVD дискіге немесе USB флэш жадына барлық маңызды деректердің сақтық көшірмесін жасаңыз.

Қалпына келтіру ақпарат тасушыларының көмегімен жүйені қалпына келтіру үшін:

- **1.** Егер DVD дискілері жинағын пайдаланып жатсаңыз, DVD драйвері науасына 1-қалпына келтіру дискісін салып, науаны жабыңыз. Егер қалпына келтіру USB флэш жадын пайдаланып жатсаңыз, оны USB портына қайта қосыңыз.
- **2. Пуск** (Бастау) түймесін, сосын **Жұмысты аяқтау** түймесін басыңыз.

– немесе –

Компьютер жауап бермей жатса, қуат түймесін 5 секундтай немесе компьютер өшкенше басып тұрыңыз.

- <span id="page-20-0"></span>**3.** Компьютерден монитор, пернетақта және тінтуірден басқа барлық перифериялық құрылғыларды ажыратыңыз.
- **4.** Компьютерді қосу үшін қуат түймесін басыңыз, компьютер қосылу барысында бастау мәзірін көрсету үшін, Esc түймесін басыңыз.
- **5.** Іске қосу мәзірін таңдау үшін көрсеткі пернелерін пайдаланып, Enter түймесін басыңыз. Қалпына келтіру медиасы (USB немесе DVD) салынған жерді таңдау үшін көрсеткі пернелерін пайдаланыңыз. Сол құрылғыдан іске қосу үшін Enter пернесін басыңыз.
- **6.** «Диспетчер восстановления» бағдарламасы жүйені қалпына келтіруді ақпарат тасушыдан немесе қатты дискіден орындау керек екенін сұраса, **Media** (Ақпарат тасушы) параметрін таңдаңыз. Сәлемдесу экранында, **Мне нужна быстрая помощь** тізімінде **Возврат заводских настроек**  пәрменін таңдаңыз.
- **7.** Сізге файлдардың сақтық көшірмесін жасау ұсынылып, оны орындамасаңыз, **Сначала выполнить резервное копирование файлов (рекомендуется)** түймесін таңдап, **Далее** түймесін басыңыз. Әйтпесе, **Восстановить без резервного копирования файлов** түймесін таңдап, **Далеe**  түймесін басыңыз.
- **8.** Егер келесі қалпына келтіру дискісін салу ұсынылса, солай істеңіз.
- **9.** «Диспетчер восстановления» бағдарламасы жұмысын аяқтағанда, жүйеден қалпына келтіру дискісін немесе қалпына келтіру USB флэш жадын алыңыз.
- **10.** Компьютерді қайта іске қосу үшін **Готово** түймесін басыңыз.

#### **HP жүйесінің қалпына келтіру дискілерін қолдану (тек таңдаулы үлгілерде)**

Егер HP қалпына келтіру дискін жасақтаушыны қолданып, Windows 7 амалдық жүйесінің DVD-і мен *Driver Recovery* жасақтасаңыз, осы бөлімдегі қадамдарды орындаңыз. [HP Recovery Manager-ді қолдана](#page-14-0) [отырып, қалпына келтіру медиасын жасау \(таңдаулы үлгілерде ғана\)](#page-14-0) (7-бет) қолдана отырып, қалпына келтіру медиасын жасасаңы[зҚалпына келтіру медиасын қолданып, жүйені қалпына келтіру](#page-19-0)  [\(тек таңдаулы үлгілерде\)](#page-19-0) (12-бет) бөліміндегі қадамдарды орындаңыз.

HP қалпына келтіру дискін жасақтаушысы арқылы жасалған дискілерді қолдана алмасаңыз (тек таңдаулы үлгілерде), Windows 7 амалдық жүйесінің DVD-ін сатып алып, компьютерді қайта бастап, амалдық жүйені жөндеу керек.

Windows 7-нің операциялық DVD жүйесіне тапсырыс беру үшін, қолдау бөлімімен байланысыңыз. <http://www.hp.com/support> бөліміне кіріп, мемлекетті немесе аймақты таңдаңыз, содан кейін экрандағы нұсқауларды орындаңыз.

**ЕСКЕРТУ:** Windows 7 амалдық жүйесінің DVD дискін пайдалану қатты дискідегі файлдарды толығымен жояды және қатты дискінің пішімін өзгертеді. Сіздің компьютеріңізде құрылған және кезкелген орнатылған файлдар біржола жойылады. Қайта пішімдеу аяқталған кезде, қалпына келтіру процесі операциялық жүйені, сонымен қатар драйверлерді, бағдарламалық құралдарды және қызметтік бағдарламаларды қалпына келтіруге көмектеседі.

Windows 7 амалдық жүйесінің DVD дискісін пайдаланып қалпына келтіруді іске қосу үшін:

**ЕСКЕРТПЕ:** Бұл процесс бірнеше минутқа созылады.

- <span id="page-21-0"></span>**1.** Мүмкін болса, барлық жеке файлдардың сақтық көшірмесін жасаңыз.
- **2.** Компьютерді өшіріп, қайта қосыңыз да, Windows 7 амалдық жүйесінің DVD дискісін Windows амалдық жүйесі жүктелгенше оптикалық диск жетегіне салыңыз.
- **ЕСКЕРТПЕ:** Егер компьютер DVD дискін ашпаса, компьютерді қайта бастап, компьютер қосылып жатқанда, Esc пәрменін басыңыз. Іске қосу мәзірін таңдау үшін көрсеткі пернелерін пайдаланып, Enter пернесін басыңыз. Қалпына келтіру DVD-і қосылған орынды таңдау үшін, меңзер кілттерін қолданыңыз. Сол құрылғыдан іске қосу үшін Enter пернесін басыңыз.
- **3.** Сұралғанда, пернетақтадағы кез келген пернені басыңыз.
- **4.** Экрандағы нұсқауларды орындаңыз.
- **5. Далее** (Келесі) түймешігін басыңыз.
- **6. Установить сейчас** (қазір орнату) пәрменін таңдаңыз.
- **7.** Экрандағы нұсқауларды орындаңыз.

Қалпына келтіру үрдісі аяқталғаннан кейін:

- **1.** Windows 7 амалдық жүйесінің DVD дискісін шығарып алып, *Драйверлерді қалпына келтіру* DVD дискісін салыңыз.
- **2.** Экрандағы нұсқаулық орындап, алдымен құрылғыны іске қосу драйверлерін орнатып, сосын ұсынылған бағдарламаларды орнатыңыз.

# **Компьютерді пайдалану, жаңарту және оған техникалық қызмет көрсету**

Бір орыннан мына тапсырмаларды орындай аласыз:

- Компьютер атын және басқа жүйелік параметрлерді көру немесе өзгерту
- Құрылғыны немесе принтерді қосу және басқа жүйелік параметрлерді өзгерту
- Моделіңізге қатысты анықтаманы және қолдауды алу
- Компьютерге HP қолдау бағдарламаларын орнату
- Компьютер үшін қосалқы бөлшектерді және қосалқы құралдарды сатып алу

Осы орынды ашу үшін **Пуск** > **Устройства и принтеры** тармағына өтіп, дербес компьютер белгішесін екі рет нұқыңыз.

# <span id="page-22-0"></span>**2 Windows 8 жүйесінде жұмысқа кірісу**

# **Бағдарламаны белсендіру және теңшеу**

Егер компьютеріңіз Windows® операциялық жүйесінсіз жеткізілсе, бұл құжаттың кейбір бөліктері қолданылмайды. Қосымша мәліметтер операциялық жүйені орнатқаннан кейін онлайн анықтамада қол жетімді болады.

Қосымша мәліметтер операциялық жүйені орнатқаннан кейін онлайн анықтамада қол жетімді болады.

**ЕСКЕРТПЕ:** Қажетті желдетуді қамтамасыз ету үшін жүйелік блок пен монитор үстінде 10,2 cм (4 дюйм) бос орын бар екеніне көз жеткізіңіз.

# **Windows операциялық жүйесін белсендіру**

Компьютерді бірінші рет қосқанда, операциялық жүйе автоматты түрде орнатылады. Бұл үрдіске 5-10 минут қажет болады. Орнатуды аяқтау үшін экрандағы нұсқауларды мұқият оқыңыз және орындаңыз.

Амалдық жүйе орнату барысында компьютеріңізді HP торабында тіркеуді ұсынамыз, сонда сізге маңызды жаңартуларды алып отыруға және арнайы ұсыныстарға жазылуға болады. Компьютеріңізді HP торабында тіркеу үшін «Бастау» экранындағы **Register with HP** (HP торабында тіркелу) опциясын пайдалануға да болады.

**ЕСКЕРТУ:** Автоматты түрде орнату басталғаннан кейін ПРОЦЕСС АЯҚТАЛҒАНША КОМПЬЮТЕРДІ ӨШІРМЕҢІЗ. Орнату барысында компьютерді өшіру компьютерде орындалып жатқан бағдарламаларды зақымдауы немесе орнатуды дұрыс орындауға кедергі жасауы мүмкін.

# **Windows 8 жаңартуларын қотару**

Microsoft корпорациясы амалдық жүйе жаңартуларын шығаруы мүмкін. Компьютер жұмысын оңтайлы күйде сақтау үшін HP компаниясы бастапқы орнату барысында және компьютер жарамдылығының соңына дейін ең соңғы жаңартуларды кезеңді түрде тексеріп отыруды ұсынады.

Компьютер параметрлерін орнатқан соң неғұрлым тезірек Windows жаңарту орталығы қызметін іске қосыңыз.

- **1.** Шебер түймелерді көрсету үшін «Бастау» экранының жоғарғы оң немесе төменгі оң жағындағы бұрышты көрсетіңіз.
- **2. Параметрлер > ДК параметрлерін өзгерту** > **Windows Update** (Windows жаңарту орталығы) опциясын таңдаңыз.
- **3.** Windows жаңарту орталығын ай сайын сәйкесінше іске қосып отырыңыз.

# <span id="page-23-0"></span>**Монитор дисплейін реттеу**

Windows 8 дисплей параметрлерін бастау экраны мен жұмыс үстелі үшін бөлек теңшей аласыз.

Бастау экранын теңшеу үшін:

- **1.** Бастау экранының жоғарғы оң немесе төменгі оң бұрышына жылжып, шебер түймелерді көрсетіңіз.
- **2. Параметрлер** > **ДК параметрлерін өзгерту** опциясын таңдаңыз.
- **3.** Дисплей параметрлерін өзгерту үшін **Жеке теңшелім** опциясын таңдаңыз.

Жұмыс үстелін теңшеу:

- **1.** Бастау экранындағы жұмыс үстелі бағдарламасын басыңыз.
- **2.** Жұмыс үстелін тінтуірдің оң жақ түймесімен басып, дисплей параметрлерін өзгерту үшін **Жеке теңшелім** опциясын таңдаңыз.

# **Компьютерді өшіру**

Компьютерді дұрыс өшіру үшін алдымен амалдық жүйенің жұмысын аяқтаңыз.

- **1.** Шебер түймелерді көрсету үшін бастау экранының жоғарғы оң немесе төменгі оң бұрышына жылжып, **Параметрлер** түймешігін басыңыз.
- **2. Қуат** белгішесін, сосын **Жұмысты аяқтау** түймешігін басыңыз.

# **Мәселелер орын алса**

Ықтимал мәселелерді анықтаудың және шешудің бірнеше тәсілі бар. HP компаниясы өз меншігіндегі бірнеше диагностикалау құралдарын береді, бірақ ең негізгі себепті кешенді түрде қарастыруға арналған кезекті ақаулықты жою әрекетін орындауды ұсынады.

- **1.** Көріп тексеру
- **2.** Жыпылықтау немесе дыбыс сигналы кодтары
- **3.** HP Support Assistant ақаулықтарды жою құралы
- **4.** HP PC Hardware Diagnostics (HP ДК құралын диагностикалау)
- **5.** HP қолдау
- **6.** Жүйені қалпына келтіру
- **7.** Жүйені қалпына келтіру

# **Негізгі ақаулықтарды жою әрекетін орындау**

Ақау шешілмейінше осы бөлімдегі процедураларды көрсетілген тәртіпте орындаңыз. Ақаулықтарды жою бойынша қосымша мәліметтерді *Maintenance and Service Guide* (тек ағылшын тілінде бар) құжатынан алуға болады. Ол<http://www.hp.com/support>мекенжайындағы қолжетімді. **Find your product** (Өнімді табу) бөлімін таңдап, компьютердің модель нөмірін енгізіңіз және содан кейін Search (Іздеу) түймесін басыңыз.

# <span id="page-24-0"></span>**Көріп тексеру: Жүктелмейді, іске қосылмайды, бейне көрсетілмейді**

**ЕСКЕРТУ:** Компьютер АТ қуат көзіне қосылған кезінде, жүйелік тақтаға тұрақты берілетін кернеу әрқашан пайда болады. Жүйелік тақтаны немесе құрамдас бөлшекті зақымдау қаупін азайту үшін, компьютерді ашу алдында қуат сымын әрқашан қуат көзінен ажыратыңыз.

Егер компьютер, монитор немесе бағдарлама жұмысында мәселелер пайда болса, одан арғы әрекеттерді орындау алдында жалпы ұсыныстар тізімін қараңыз:

- **1.** Компьютер мен монитор розеткаға жалғанғанын тексеріңіз.
- **2.** Кернеуді айырып-қосқыш (кейбір модельдерде бар) аймағыңыз үшін тиісті күйге орнатылғанын тексеріңіз (115 В немесе 230 В).
- **3.** Компьютер қосулы (қуат шамы жанып тұрғанын) тексеріңіз.
- **4.** Монитор қосулы екенін (монитор шамы жанып тұрғанын) тексеріңіз.
- **5.** Монитор күңгірт болса, монитордың жарықтық пен контрасты басқару элементтерін қосыңыз.
- **6.** Жүйе іске қосылмаса, кез келген пернені басып тұрыңыз. Егер жүйе дыбыстық сигнал берсе, пернетақтаның дұрыс жұмыс істеп тұрғаны.
- **7.** Барлық кабель қосылымдарында қосылым дұрыстығын немесе сенімділігін тексеріңіз.
- **8.** Пернетақтадағы кез келген пернені немесе қуат түймесін басу арқылы компьютерді күту режимінен шығарыңыз. Егер жүйе Ұйқы күйінде қалса, қуат түймесін кемінде төрт секунд басып тұрып, компьютерді өшіріңіз. Содан кейін, компьютерді іске қосу үшін қуат түймесін қайта басыңыз. Егер жүйе өшпесе, қуат сымын ажыратып, бірнеше секунд күтіп, оны қайта қосыңыз. Егер компьютерді реттеу бағдарламасында автоматты түрде іске қосу орнатылған болса, компьютер қайта іске қосылады. Компьютер қайта іске қосылмаса, қуат пернесін басыңыз.
- **9.** Рlug and play емес кеңейту тақтасын немесе басқа компонентті орнатқаннан кейін компьютерді қайта теңшеңіз.
- **10.** Барлық қажетті құрылғы драйверлеріне орнатылғанына көз жеткізіңіз. Мысалы, принтерді пайдалансаңыз, сізге осы принтер моделінің драйвері қажет.
- **11.** Қосу алдында жүйеден барлық іске қосу ақпарат тасушыларын (дискета, ықшам диск немесе USB құрылғысы) алыңыз.
- **12.** Егер өндіруші орнатқаннан басқа амалдық жүйені орнатсаңыз, компьютеріңіз осы жүйеге қолдау көрсете ме, соны тексеріңіз.
- **13.** Егер жүйеде бірнеше бейне көздері (ендірілген, PCI немесе PCI-Express адаптерлері) орнатылса (ендірілген бейне көздері кейбір модельдерде ғана қол жетімді) және бір монитор пайдаланылса, мониторды көздегі монитор коннекторына негізгі кіріс көзі ретінде қосу керек. Жүктеу кезінде басқа бейне порттары өшіріледі; монитор осы порттардың біріне жалғанған болса, монитор жұмыс істемейді. Әдепкі кіріс көзі ретінде пайдаланылатын көзді «Настройки компьютера» ішінен таңдауға болады.

#### **Жыпылықтау немесе дыбыс сигналы кодтары: POST тексеру кезіндегі алдыңғы тақта индикаторларының және дыбыстық сигналдардың мағыналары**

Егер компьютердің индикаторлар жыпықтаса немесе дыбыстық сигналдар естілсе, мағынасын және ұсынылған әрекетті білу үшін *Maintenance and Service Guide* (тек ағылшын тілінде бар) құжатын қараңыз.

### <span id="page-25-0"></span>**HP Support Assistant**

HP Support Assistant – компьютердің өнімділігін сақтауға және автоматтандырылған жаңартулар мен реттеу, ендірілген диагностика мен қадамдық анықтама көмегімен мәселелерді шешуге көмектесетін HP бағдарламасы. HP Support Assistant бағдарламасы Windows 8 жүйесі бар барлық HP немесе Compaq компьютерлерінде алдын ала орнатылған.

HP Support Assistant Windows 8 жүйесінде ашу үшін бастау экранындағы **HP Support Assistant**  белгішесін басыңыз.

### **HP PC Hardware Diagnostics (HP ДК құралын диагностикалау) қызметін пайдалану**

HP қолдау көмекшісі проблеманы анықтай алмаса, барлық HP өнімдерінде бар UEFI негізіндегі құралдарды диагностикалау шешімін пайдаланып көріңіз. Бұл құралды компьютер тіпті амалдық жүйеге жүктелмесе де пайдалана аласыз. Сонымен қатар бұл құрал HP Support Assistant бөлімінде диагностикаланбаған құрамдастармен жұмыс істейді.

#### **HP PC Hardware Diagnostics (HP ДК құралын диагностикалау) қызметін пайдалану себебі**

HP PC Hardware Diagnostic (HP ДК құралын диагностикалау) құралдары құрылғы мәселелерін диагностикалау процесін оңайлатады және мәселелер табылған кезде қолдау процесін жылдамдатады. Бұл құралдар ауыстырылуы керек құрамдасты ғана көздей отырып, уақытты үнемдейді.

- **Құралдың нақты ақаулықтарын жою**: Диагностикалау процесі амалдық жүйеден тыс жұмыс істейді, осылайша ол амалдық жүйе немесе басқа бағдарламалық құрамдастар себеп болған мәселелерден туындаған ақаулықтарды тиімді түрде жояды.
- **Ақаулық идентификаторы**: Құралды ауыстыруды қажет ететін ақаулық табылса, 24 сандық ақаулық идентификаторы шығады. Сосын осы идентификаторды қолдауды немесе қосалқы бөлшектер жеткізуді ұйымдастыратын қоңырау операторына беруге болады.

#### **HP PC Hardware Diagnostics (HP ДК құралын диагностикалау) мүмкіндігін іске қосу жолы**

Диагностикалау мүмкіндігін компьютер параметрлеріне және саулығына қарай үш орынның бірінен іске қоса аласыз.

- **1.** Компьютерді іске қосып, Esc пернесін BIOS Boot Menu (BIOS іске қосу мәзірі) көрінгенше қайталап баса беріңіз.
- **2.** F2 пернесін не **Diagnostics (F2)** (Диагностикалау) опциясын басыңыз.

F2 пернесін басқан кезде жүйеге диагностиканы мына ретпен іздеу сигналы беріледі:

- **а.** қосылған USB драйвері (диагностикалау құралдарын USB драйверіне немесе оптикалық дискке қотару үшін, USB құрылғысына HP PC Hardware Diagnostics (HP ДК құралын диагностикалау) мүмкіндігін қотару (18-бет) ішіндегі нұсқауларды көріңіз)
- **ә.** Қатты диск
- **б.** BIOS жүйесіндегі тек USB немесе қатты дисктің нұсқалары табылмаған жағдайда ғана қол жетімді негізгі диагностикалық жиынтық (жад және қатты дискке арналған)

#### **USB құрылғысына HP PC Hardware Diagnostics (HP ДК құралын диагностикалау) мүмкіндігін қотару**

**<sup>2</sup> ЕСКЕРТПЕ:** HP PC Hardware Diagnostics (UEFI) бағдарламасын жүктеу жөнінде нұсқаулар ағылшын тілінде ғана беріледі.

HP PC Hardware Diagnostics бағдарламасын USB құрылғысына жүктеудің екі жолы бар:

**1-опция: HP PC Diagnostics басты беті** – Соңғы UEFI нұсқасына қатынасты береді

- **1.** <http://hp.com/go/techcenter/pcdiags> веб-торабына өтіңіз.
- **2. HP PC Hardware Diagnostics** бөлімінде **Жүктеу** сілтемесін басып, **Ісе қосу** пәрменін таңдаңыз.

**2-опция: Қолдау және Драйверлер беті** – Қандай да өнімнің бұрынғы немесе соңғы нұсқаларын ұсынады

- **1.** <http://www.hp.com> веб-торабына өтіңіз.
- **2.** Меңзерді беттің жоғарғы жағында орналасқан **Support** (Қолдау) пәрменінің үстіне орналасып, **Download Drivers** (Драйверлерді жүктеу) параметрін таңдаңыз.
- **3.** Өнім атауын мәтін өрісіне енгізіп, **Go** (Өту) түймешігін басыңыз.

– немесе –

Өнімді автоматты түрде анықтау үшін, **Find Now** (Қазір табу) пәрменін таңдаңыз.

- **4.** Компьютер үлгісін және амалдық жүйе түрін таңдаңыз.
- **5. Diagnostic** (Диагностикалық) бөлімде **HP UEFI Support Environment** (HP UEFI қолдау ортасы) пәрменін таңдаңыз.

– немесе –

**Download** (Жүктеу) түймешігін басыңыз, одан кейін **Run** (Орындау) опциясын таңдаңыз.

## <span id="page-27-0"></span>**Қолдау орталығына қоңырау шалмас бұрын**

**АБАЙ БОЛЫҢЫЗ!** Компьютер АТ қуат көзіне қосылған кезде, кернеу жүйелік тақтаға үнемі беріледі. Электр тогының соғуы және/немесе ыстық беттерден күйік алу қаупін азайту үшін электр розеткасынан қуат сымын ажыратыңыз және тию алдында ішкі жүйе құрамдастарын суытыңыз.

Егер компьютермен мәселелер бар болса, техникалық қолдау қызметіне хабарласу алдында нақты мәселені бөлектеу үшін алдыңғы бөлімдерде сипатталған және төмендегі қорытындыланған шешімдерді қолданып көріңіз.

- Компьютердің алдыңғы тақтасындағы қуат индикаторы жыпықтап тұрғанын және жыпылықтамайтынын тексеріңіз немесе компьютерден шығатын дыбыстық сигналдар сериясын тыңдаңыз. Индикатордың жыпықтауы және/немесе дыбыстық сигналдар мәселені диагностикалауға көмектеседі. Қосымша ақпарат алу үшін, *Maintenance and Service Guide*  (Техникалық күтім және қызмет көрсету нұсқаулығы) (тек ағылшын тілінде) құжатын қараңыз.
- Экранда ештеңе көрсетілмесе, қолжетімді болған жағдайда, мониторды компьютердегі басқа бейне портына жалғаңыз немесе мониторды дұрыс жұмыс істеп тұрған монитормен ауыстырыңыз.
- Желіде жұмыс істеп жатсаңыз:
	- Компьютерді желіге қосу үшін басқа желілік кабель қолданыңыз.
	- Желіге басқа компьютерді басқа кабельмен қосыңыз.

Мәселеңіз шешілмесе, компьютердегі желілік ұяшық немесе қабырғадағы желілік ұяшық ақаулығы болуы мүмкін.

- Жақында жаңа құрылғы қосқан болсаңыз, ол құрылғыны алып тастаңыз.
- Жақында жаңа бағдарламалық құрал орнатқан болсаңыз, оны жойыңыз.
- Жан-жақты онлайн техникалық қолдауды<http://www.hp.com/support>мекенжайынан алуға да болады.
- Компьютер іске қосылса, бірақ операциялық жүйе жүктелмесе, «pre-boot» диагностикалау бағдарламасын, HP PC Hardware Diagnostics (HP ДК құралын диагностикалау) мүмкіндігін пайдалана аласыз. Қосымша ақпарат алу үшін [HP PC Hardware Diagnostics \(HP ДК құралын](#page-11-0)  [диагностикалау\) қызметін пайдалану](#page-11-0) (4-бет) бөлімін қараңыз.
- Компьютер операциялық жүйені жүктесе, келесі құралдардың бірін пайдаланыңыз. Олар өзіндік диагностика мен онлайн чат мүмкіндіктерін (интернетке қосылатын болса) қамтамасыз етеді.
	- Егер сізде HP Support Assistant бағдарламасы болса, оны Бастау экранындағы **HP Support Assistant** бағдарламасын екі рет басу, **Компьютер** түймешігін, сосын **Диагностика** белгішесін басу арқылы ашыңыз.
	- Ал HP Support Assistant бағдарламасы орнатылған болмаса, HP Instant Support Professional Edition бағдарламасын<http://www.hp.com/go/ispe>мекенжайынан ашыңыз.

Онлайн қолдау туралы ең соңғы мәліметтерді, бағдарламаларды және драйверлерді алу, ескертулерді оқу және пайдаланушылар мен HP мамандарының дүниежүзілік бірлестігімен сөйлесу үшін Business Support Center (BSC) қолдау орталығына<http://www.hp.com/go/bizsupport> мекенжайы бойынша кіріңіз.

Жан-жақты онлайн техникалық қолдауды<http://www.hp.com/support>мекенжайынан алуға да болады.

Егер техникалық қолдау қызметіне хабарласу қажет болса, қоңырауыңыздың дұрыс өңделуін қамтамасыз ету үшін келесі әрекеттерді орындауға дайын болыңыз:

- <span id="page-28-0"></span>Қоңырау шалмас бұрын:
	- Жүйеге жақында қосылған бүкіл жабдықты алып тастаңыз.
	- Жақында орнатылған барлық бағдарламаларды жойыңыз.
	- Өнімнің идентификатор нөмірін, компьютер мен монитордың сериялық нөмірлерін және мүмкін болса диагностикалау арқылы жасалған ақаулық идентификаторын жазып алыңыз.
- Қоңырау соққанда компьютердің алдында болыңыз.
- Мәселені шешкенде қызмет көрсету маманының жанында болыңыз.

**ЕСКЕРТПЕ:** Сатылымдар мен кепілдік жаңартулары туралы мәліметтерді (HP күтім жинағы) жергілікті уәкілетті қызмет көрсетушіден немесе дилерден алуға болады.

## **Windows 8.1 немесе Windows 8 жүйелерінде сақтық көшірме жасау, қалпына келтіру және жөндеу**

Компьютеріңізде HP және Windows компаниясы жабдықтаған ақпаратыңызды қорғайтын және қажет кезінде алып шығуға болатын аспаптар мен жұмыс жүйесі бар. Бұл аспаптардың қарапайым қадамдары арқылы компьютерді қалыпты жұмыс күйіне, тіпті зауыттағы түпнұсқа күйіне қайтаруға болады.

Бұл тарауда төмендегі үрдістер туралы ақпарат беріледі:

- Қалпына келтіретін медиа жасау және сақтық көшірмесін жасау
- Жүйені жөндеу және қалпына келтіру

**ЕСКЕРТПЕ:** Бұл тарау сақтық көшірме жасау, жүйені жөндеу және қалпына келтіру жолдарын сипаттайды. Жабдықталған аспаптар туралы қосымша ақпаратты анықтама және қолдау бөлімінен қараңыз. Бастау экранына с әрпін жазыңыз, одан кейін **Справка и пожддержка** (анықтама және қолдау) тармағын таңдаңыз.

#### **Қалпына келтіру медиасын жасау және сақтық көшірмесін жасау**

Бұзылған жүйені жөндеу сақтық көшірме жасағанмен бірдей.

**1.** Компьютердің параметрлерін сәтті орнатқаннан кейін, қалпына келтіру құралын жасаңыз. Бұл қадамда компьютерде қалпына келтіру бөлімінің сақтық көшірмесі жасалады. Оны қатты диск бүлінгенде немесе ауыстырылғанда түпнұсқа жұмыс жүйесін қайта орнату үшін қолдануға болады.

USB драйвын қолданып, компьютерді қосу мүмкін болмағанда қолданылатын қалпына келтіру драйвын жасақтайсыз. USB драйвын амалдық жүйенің түпнұқсасын қайта орнату үшін және зауытта орнатылған бағдарламаларды қайта орнатуға болады.

- **ЕСКЕРТПЕ:** USB драйвы жадындағы ақпарат сақтық медиасы жасалғанға дейін жойылады.
	- Windows 8.1 нұсқасын қалпына келтіру медиасын жасау үшін, Бастау экранында восстанавливающий диск (қалпына келтіру дискі) сөздерін теріңіз, содан кейін **создать восстанавливающий диск** (қалпына келтіру дискін жасау) пәрменін таңдаңыз. Жалғастыру үшін экрандағы нұсқауларды орындаңыз.
	- Windows 8 қалпына келтіру тасымалдағыш құралын жасау үшін Бастау экранында диспетчер восстановления (қалпына келтіруді реттеуші) сөзін теріп, **HP Recovery Media Creation** (HP қалпына келтіру тасымалдағышын жасау) бөлімін басыңыз. Сұралса,

бағдарламаға жалғастыруға рұқсат ету үшін **Да** (иә) түймесін басыңыз. Жалғастыру үшін экрандағы нұсқауларды орындаңыз. (тек таңдаулы үлгілерде)

<span id="page-29-0"></span>**2.** Windows құралдарын қолдана отырып, жүйені қалпына келтіру нүктелері мен жеке бас ақпараттардың қосымша көшірмесін жасап қойыңыз. Қосымша ақпарат және қадамдар жайлы білгіңіз келсе, Анықтама және Қолдау тармағын қараңыз. Бастау экранына с әрпін жазыңыз, одан кейін **Справка и пожддержка** (анықтама және қолдау) тармағын таңдаңыз.

#### **Windows жауап беріп жатқанда жүйені қалпына келтіру (тек таңдаулы өнімдерде)**

- **ЕСКЕРТУ:** Жүйені қалпына келтіру жасалған немесе орнатылған барлық деректерді және бағдарламаларды жояды. Бастамас бұрын, кез келген ақпараттық деректердің сақтық көшірмесін ықшам дискке, DVD дискіне немесе USB жад құрылғысына жасап алыңыз.
- **ЕСКЕРТПЕ:** Кейбір жағдайларда қалпына келтіру ақпарат тасушысын осы процедурада пайдалану керек. Егер бұл медианы әлі жасамасаңыз, келесі нұсқаулықтарды орындаңыз [Қалпына келтіру](#page-28-0)  [медиасын жасау және сақтық көшірмесін жасау](#page-28-0) (21-бет).
	- **1.** Компьютерді өшіріңіз.
	- **2.** Компьютерден монитор, пернетақта және тінтуірден басқа барлық перифериялық құрылғыларды ажыратыңыз.
	- **3.** Компьютерді қосыңыз.
	- **4.** Бастау экранында диспетчер восстановления (қалпына келтіруді реттеуші) сөзін теріп, **HP Recovery Manager** (HP қалпына келтіру реттеушісі) бөлімін басыңыз. Сұралса, бағдарламаға жалғастыруға рұқсат ету үшін **Да** (иә) түймесін басыңыз.
	- **5. Среда восстановления HP** (HP қалпына келтіру ортасы) параметрін таңдап, компьютерді қайта іске қосу үшін **OK** түймесін басыңыз.
	- **6.** Компьютерді қайта іске қосылғанда HP қалпына келтіру реттеушісінің негізгі экраны көрінеді және **Восстановление системы** (Жүйені қалпына келтіру) бөлімін басыңыз. Сізге файлдардың сақтық көшірмесін жасау ұсынылып, оны орындамасаңыз, **Сначала выполнить резервное копирование файлов (рекомендуется)** түймесін таңдап, **Далее** түймесін басыңыз. Әйтпесе, **Восстановить без резервного копирования файлов** түймесін таңдап, **Далеe** түймесін басыңыз.
	- **7.** Жалғастыру үшін экрандағы нұсқауларды орындаңыз.

#### **Windows жауап бермеген жағдайда, жүйені қалпына келтіру (тек таңдаулы өнімдерде)**

**ЕСКЕРТУ:** Жүйені қалпына келтіру жасалған немесе орнатылған барлық деректерді және бағдарламаларды жояды.

Егер Windows жүйесі жауап бермей, компьютер істеп тұрса, жүйені төмендегі қадамдарды орындап қалпына келтіріңіз.

- **1.** Компьютерді өшіріңіз. Қажет болса, қуат түймесін компьютер өшкенше басып тұрыңыз.
- **2.** Компьютерден монитор, пернетақта және тінтуірден басқа барлық перифериялық құрылғыларды ажыратыңыз.
- **3.** Компьютерді қосу үшін, қуат түймесін басыңыз.
- **4.** HP логотипі бар экран пайда болғанда пернетақтадағы F11 пернесін экранда **F11 HP Recovery**  хабары пайда болмайынша қайта-қайта басыңыз.
- **5. Ақаулықтады жою** бөлімін таңдаңыз.
- **6. Recovery Manager** (Қалпына келтіру реттеушісі) пәрменін таңдаңыз.
- <span id="page-30-0"></span>**7.** HP қалпына келтіру реттеушісі экранында **Восстановление системы** (Жүйені қалпына келтіру) бөлімін басыңыз. Сізге файлдардың сақтық көшірмесін жасау ұсынылып, оны орындамасаңыз, **Сначала выполнить резервное копирование файлов (рекомендуется)** түймесін таңдап, **Далее**  түймесін басыңыз. Әйтпесе, **Восстановить без резервного копирования файлов** түймесін таңдап, **Далеe** түймесін басыңыз.
- **8.** Жалғастыру үшін экрандағы нұсқауларды орындаңыз.

#### **HP қалпына келтіру тасымалдағышының көмегімен жүйені қалпына келтіру (тек таңдаулы модельдерде)**

Егер HP қалпына келтіру тасымалдағышы [Қалпына келтіру медиасын жасау және сақтық көшірмесін](#page-28-0)  жасау [\(21-бет\)](#page-28-0) қолданып жасаған болсаңыз, осы бөлімде берілген қадамдарды орындаңыз.

**ЕСКЕРТУ:** Жүйені қалпына келтіру жасалған немесе орнатылған барлық деректерді және бағдарламаларды жояды. Ықшам немесе DVD дискіге немесе USB флэш жадына барлық маңызды деректердің сақтық көшірмесін жасаңыз.

Қалпына келтіру ақпарат тасушыларының көмегімен жүйені қалпына келтіру үшін:

- **1.** Егер DVD дискілері жинағын пайдаланып жатсаңыз, DVD драйвері науасына бірінші қалпына келтіру дискісін салып, науаны жабыңыз. Егер қалпына келтіру USB флэш жадын пайдаланып жатсаңыз, оны USB портына қайта қосыңыз.
- **2. Бастау** түймесін, сосын **Жұмысты аяқтау** түймесін басыңыз.

- немесе –

Компьютер жауап бермей жатса, қуат түймесін 5 секундтай немесе компьютер өшкенше басып тұрыңыз.

- **3.** Компьютерден монитор, пернетақта және тінтуірден басқа барлық перифериялық құрылғыларды ажыратыңыз.
- **4.** Компьютерді іске қосу үшін қуат түймесін басып, **Boot Device Options** бөлімінде F9 пернесін басыңыз.
- **5.** Іске қосу мәзірін таңдау үшін көрсеткі пернелерін пайдаланып, Enter түймесін басыңыз. Қалпына келтіру медиасы (USB немесе DVD) салынған жерді таңдау үшін көрсеткі пернелерін пайдаланыңыз. Сол құрылғыдан іске қосу үшін Enter (енгізу) пернесін басыңыз.
- **6. Run program from media** (Бағдарламаны тасымалдағыштан іске қосу) опциясын таңдаңыз.
- **7.** HP қалпына келтіру реттеушісі экранында **Сброс параметров** (Параметрлерді қалпына келтіру) бөлімін басыңыз.
- **8.** Жалғастыру үшін экрандағы нұсқауларды орындаңыз.

#### **Windows құралдарын қолдана отырып, қалпына келтіру және жөндеу**

Windows қосымша көшірмелерді қалпына келтіру, компьютерді жаңарту және компьютерді түпнұсқалық күйіне келтірудің бірнеше опцияларын ұсынады. Қосымша ақпарат және қадамдар жайлы білгіңіз келсе, Анықтама және Қолдау тармағын көріңіз. Бастау экранына с әрпін жазыңыз, одан кейін **Справка и пожддержка** (анықтама және қолдау) тармағын таңдаңыз.

#### **Жүйе істемей тұрғанда, қайта қосу пәрменін қолдану**

- **ЕСКЕРТПЕ:** Кейбір тапсырмаларды орындағанда, пайдаланушы тіреклімін басқарушы сізден рұқсат немесе кұпия сөз талап етуі мүмкін. Тапсырманы жалғастыру үшін, қажетті опцияны таңдаңыз. Пайдаланушы тіркелімін басқару туралы толығырақ ақпарат алу үшін, анықтама және қолдау бөлімін көріңіз. Бастау экранына с әрпін жазыңыз, одан кейін **Справка и пожддержка** (анықтама және қолдау) тармағын таңдаңыз.
- **МАҢЫЗДЫ АҚПАРАТ:** Reset ақпараттың сақтық көшірмесін жасамайды. Reset қолданбасын пайдаланарда өзіңізге қажетті жеке ақпараттың сақтық көшірмесін жасаңыз.

Егер Windows-тің қалпына келтіру қадамдары және жүйе жұмыс істемей тұрса, параметрлерді өзгерту үшін, келесі қадамдарды орындаңыз:

- **1.** Мүмкін болса, барлық жеке файлдарды көшіріңіз.
- **2.** Мүмкін болса, HP қалпына келтіру бөлімінің бар-жоғын тексеріңіз:
	- Windows 8.1 жүйесі үшін, Бастау экранында pc (жк) әріптерін теріңіз, содан кейін **This PC**  (Осы ЖК) пәрменін таңдаңыз.
	- Windows 8 жүйесінде, Бастау экранында c әріпін теріңіз, содан кейін **Computer** (Компьютер) тармағын таңдаңыз.
	- **ЕСКЕРТПЕ:** Егер HP қалпына келтіру бөлігі тізімде болмаса немесе оның бар-жоғын тексеру мүмкін болмаса, өзіңіз жасаған қалпына келтіру медиасын қолданып, қалпына келтіріңіз. <u>Windows</u> USB флэш драйвын қолданып, қалпына келтіру (24-бет) бөлімін қараңыз. Немесе Windows операциялық жүйесінің медиасын және *Driver Recovery* (қатты дискіні қалпына келтіру) медиасын қолдануыңыз қажет (бөлек сатылады); [Windows операциялық жүйесінің медиасын\(бөлек](#page-32-0) [сатылады\) қолданып, қалпына келтіру](#page-32-0) (25-бет) бөлімін қараңыз.
- **3.** Егер HP қалпына келтіру бөлімі көрсетілген болса, компьютерді қайта жүктеп, компания логотипі көрсетілген кезде esc пернесін басыңыз. Компьютердің Іске қосу мәзірі көрсетіледі.
- **4.** «Жүйені қалпына келтіру» опциясын таңдау үшін f11 пернесін басыңыз.
- **5.** Пернетақтаның орналасу күйін таңдаңыз.
- **6. Ақаулықтады жою** бөлімін таңдаңыз.
- **7. Сброс** (параметрін өзгерту) пәрменін таңдаңыз.
- **8.** Жалғастыру үшін экрандағы нұсқауларды орындаңыз.

#### **Windows USB флэш драйвын қолданып, қалпына келтіру**

Өзіңіз жасақтаған қалпына келтіру USB драйвы арқылы жүйен қалпына келтіру үшін:

**ЕСКЕРТПЕ:** Сақтық USB драйвын жасақтамасаңыз немесе ол жұмыс істемесе, <mark>Windows операциялық</mark> [жүйесінің медиасын\(бөлек сатылады\) қолданып, қалпына келтіру](#page-32-0) (25-бет) тарауын қараңыз.

- **1.** Мүмкін болса, барлық жеке файлдарды көшіріңіз.
- **2.** Жасаған қалпына келтіру USB флэш жадын компьютердің USB портына қосыңыз.
- **3.** Компьютерді қайта бастаңыз және HP лого экраны көрсетілгенде, f9 пернесін басып, қосу құралдарының тізімін шығарыңыз. Жебе пернелерін қолданып, USB драйвын UEFI қосу көздерінің тізімінен таңдаңыз. Сол құрылғыдан іске қосу үшін Enter (енгізу) пернесін басыңыз.
- **4.** Пернетақтаның орналасу күйін таңдаңыз.
- **5. Ақаулықтады жою** бөлімін таңдаңыз.
- **6. Компьютерді жаңалау** пәрменін таңдаңыз.
- **7.** Экрандағы нұсқауларды орындаңыз.

#### <span id="page-32-0"></span>**Windows операциялық жүйесінің медиасын(бөлек сатылады) қолданып, қалпына келтіру**

Windows-тің операциялық DVD жүйесіне тапсырыс беру үшін, қолдау бөлімімен байланысыңыз. <http://www.hp.com/support> бөліміне кіріп, мемлекетті немесе аймақты таңдаңыз, содан кейін экрандағы нұсқауларды орындаңыз.

**ЕСКЕРТУ:** Windows операциялық жүйесінің медиасын қолдану, қатты дискідегі барлық мағлұматтарды жойып жібереді. Сіздің компьютеріңізде құрылған және кез-келген орнатылған файлдар біржола жойылады. Қайта пішімдеу аяқталған кезде, қалпына келтіру процесі операциялық жүйені, сонымен қатар драйверлерді, бағдарламалық құралдарды және қызметтік бағдарламаларды қалпына келтіруге көмектеседі.

Қалпына келтіруді Windows амалдық жүйесі ақпарат тасушысын пайдаланып бастау үшін:

**ЕСКЕРТПЕ:** Бұл процесс бірнеше минут алады.

- **1.** Мүмкін болса, барлық жеке файлдарды көшіріңіз.
- **2.** Компьютерді қайта іске қосып, операциялық жүйені орнату үшін Windows операциялық жүйесі ақпарат тасушысымен берілген нұсқауларды орындаңыз.
- **3.** Сұралған кезде пернетақтадағы кез келген пернені басыңыз.
- **4.** Экрандағы нұсқауларды орындаңыз.

Жөндеу аяқталып, Windows жұмыс үстелі көрінгенде:

- **1.** Windows операциялық жүйесі ақпарат тасушысын алып, *Драйверді қалпына келтіру* ақпарат тасушысын салыңыз.
- **2.** Алдымен құрылғыны іске қосу драйверлерін орнатып, сосын ұсынылған бағдарламаларды орнатыңыз.

# **Компьютерді пайдалану, жаңарту және оған техникалық қызмет көрсету**

Бір орыннан мына тапсырмаларды орындай аласыз:

- Компьютер атын және басқа жүйелік параметрлерді көру немесе өзгерту
- Құрылғыны немесе принтерді қосу және басқа жүйелік параметрлерді өзгерту
- Моделіңізге қатысты анықтаманы және қолдауды алу
- Компьютерге HP қолдау бағдарламаларын орнату
- Компьютер үшін қосалқы бөлшектерді және қосалқы құралдарды сатып алу

Орынды ашу үшін шебер түймелерді көрсету үшін бастау экранының жоғарғы оң немесе төменгі оң бұрышына жылжып, **Параметрлер** > **ДК параметрлерін өзгерту** түймешігін басыңыз.

# <span id="page-33-0"></span>**3 Windows 10 жүйесінде жұмысқа кірісу**

# **Бағдарламаны белсендіру және теңшеу**

Егер компьютеріңіз Windows® операциялық жүйесінсіз жеткізілсе, бұл құжаттың кейбір бөліктері қолданылмайды. Қосымша мәліметтер операциялық жүйені орнатқаннан кейін онлайн анықтамада қол жетімді болады.

Қосымша мәліметтер операциялық жүйені орнатқаннан кейін онлайн анықтамада қол жетімді болады.

**ЕСКЕРТПЕ:** Қажетті желдетуді қамтамасыз ету үшін жүйелік блок пен монитор үстінде 10,2 cм (4 дюйм) бос орын бар екеніне көз жеткізіңіз.

# **Windows операциялық жүйесін белсендіру**

Компьютерді бірінші рет қосқанда, операциялық жүйе автоматты түрде орнатылады. Бұл үрдіске 5-10 минут қажет болады. Орнатуды аяқтау үшін экрандағы нұсқауларды мұқият оқыңыз және орындаңыз.

Амалдық жүйе орнату барысында компьютеріңізді HP торабында тіркеуді ұсынамыз, сонда сізге маңызды жаңартуларды алып отыруға және арнайы ұсыныстарға жазылуға болады. Компьютеріңізді HP торабында тіркеу үшін «Бастау» экранындағы **Register with HP** (HP торабында тіркелу) опциясын пайдалануға да болады.

**ЕСКЕРТУ:** Автоматты түрде орнату басталғаннан кейін ПРОЦЕСС АЯҚТАЛҒАНША КОМПЬЮТЕРДІ ӨШІРМЕҢІЗ. Орнату барысында компьютерді өшіру компьютерде орындалып жатқан бағдарламаларды зақымдауы немесе орнатуды дұрыс орындауға кедергі жасауы мүмкін.

# **Windows жаңартуларын жүктеу**

Microsoft корпорациясы амалдық жүйе жаңартуларын шығаруы мүмкін. Компьютер жұмысын оңтайлы күйде сақтау үшін HP компаниясы бастапқы орнату барысында және компьютер жарамдылығының соңына дейін ең соңғы жаңартуларды кезеңді түрде тексеріп отыруды ұсынады.

Компьютер параметрлерін орнатқан соң неғұрлым тезірек Windows жаңарту орталығы қызметін іске қосыңыз.

- **1.** Тапсырмалар тақтасынан Windows Update сөз тіркесін теріп, Іздеу терезесінен **Жаңартуларды тексеру** опциясын таңдаңыз.
- **2. Жаңарту және қалпына келтіру** түймесін басып, **Жаңартуларды тексеру** түймесін басыңыз.
- **3.** Windows жаңарту орталығын ай сайын сәйкесінше іске қосып отырыңыз.

# **Монитор дисплейін реттеу**

Монитор жаңарту жиілігін, экран ажыратымдылығын, түс параметрлерін, қаріп өлшемдерін және қуатты басқару параметрлерін таңдауға немесе өзгертуге болады.

Қосымша ақпарат алу үшін графиканы басқару бағдарламасымен бірге берілетін желілік құжаттаманы немесе монитормен бірге келген құжаттаманы қараңыз.

<span id="page-34-0"></span>**▲** Windows жұмыс үстелін тінтуірдің оң жақ түймесімен басып, дисплей параметрлерін өзгерту үшін **Жекелеу** немесе **Экран ажыратымдылығы** түймесін басыңыз.

– немесе –

**Іске қосу** белгішесін, **Парамертрлер** белгішесін, содан кейін **Жекелеу** белгішесін басыңыз.

# **Компьютерді өшіру**

Компьютерді дұрыс өшіру үшін алдымен амалдық жүйенің жұмысын аяқтаңыз.

- **▲ Іске қосу** белгішесін, **Қуат** белгішесін басыңыз, содан кейін **Өшіру** опциясын таңдаңыз.
	- немесе –

Тапсырмалар тақтасынан параметрлер сөзін теріп, **Параметрлер** опциясын таңдаңыз, өшіру сөзін теріп, **Компьютерді өшіру** түймесін басыңыз.

# **Мәселелер орын алса**

Ықтимал мәселелерді анықтаудың және шешудің бірнеше тәсілі бар. HP компаниясы өз меншігіндегі бірнеше диагностикалау құралдарын береді, бірақ ең негізгі себепті кешенді түрде қарастыруға арналған кезекті ақаулықты жою әрекетін орындауды ұсынады.

- Көріп тексеру
- Жыпылықтау немесе дыбыс сигналы кодтары
- HP Support Assistant ақаулықтарды жою құралы
- HP PC Hardware Diagnostics (HP ДК құралын диагностикалау)
- **НР қолдау**
- Жүйені қалпына келтіру
- Жүйені қалпына келтіру

### **Негізгі ақаулықтарды жою әрекетін орындау**

Ақау шешілмейінше осы бөлімдегі процедураларды көрсетілген тәртіпте орындаңыз. Ақаулықтарды жою бойынша қосымша мәліметтерді *Maintenance and Service Guide* (тек ағылшын тілінде бар) құжатынан алуға болады. Ол<http://www.hp.com/support>мекенжайындағы қолжетімді. **Find your product** (Өнімді табу) бөлімін таңдап, компьютердің модель нөмірін енгізіңіз және содан кейін Search (Іздеу) түймесін басыңыз.

#### **Көріп тексеру: Жүктелмейді, іске қосылмайды, бейне көрсетілмейді**

**ЕСКЕРТУ:** Компьютер АТ қуат көзіне қосылған кезінде, жүйелік тақтаға тұрақты берілетін кернеу әрқашан пайда болады. Жүйелік тақтаны немесе құрамдас бөлшекті зақымдау қаупін азайту үшін, компьютерді ашу алдында қуат сымын әрқашан қуат көзінен ажыратыңыз.

Егер компьютер, монитор немесе бағдарлама жұмысында мәселелер пайда болса, одан арғы әрекеттерді орындау алдында жалпы ұсыныстар тізімін қараңыз:

- Компьютер мен монитор розеткаға жалғанғанын тексеріңіз.
- Кернеуді айырып-қосқыш (кейбір модельдерде бар) аймағыңыз үшін тиісті күйге орнатылғанын тексеріңіз (115 В немесе 230 В).
- <span id="page-35-0"></span>Компьютер қосулы (қуат шамы жанып тұрғанын) тексеріңіз.
- Монитор қосулы екенін (монитор шамы жанып тұрғанын) тексеріңіз.
- Монитор күңгірт болса, монитордың жарықтық пен контрасты басқару элементтерін қосыңыз.
- Жүйе іске қосылмаса, кез келген пернені басып тұрыңыз. Егер жүйе дыбыстық сигнал берсе, пернетақтаның дұрыс жұмыс істеп тұрғаны.
- Барлық кабель қосылымдарында қосылым дұрыстығын немесе сенімділігін тексеріңіз.
- Пернетақтадағы кез келген пернені немесе қуат түймесін басу арқылы компьютерді күту режимінен шығарыңыз. Егер жүйе Ұйқы күйінде қалса, қуат түймесін кемінде төрт секунд басып тұрып, компьютерді өшіріңіз. Содан кейін, компьютерді іске қосу үшін қуат түймесін қайта басыңыз. Егер жүйе өшпесе, қуат сымын ажыратып, бірнеше секунд күтіп, оны қайта қосыңыз. Егер компьютерді реттеу бағдарламасында автоматты түрде іске қосу орнатылған болса, компьютер қайта іске қосылады. Компьютер қайта іске қосылмаса, қуат пернесін басыңыз.
- Рlug and play емес кеңейту тақтасын немесе басқа компонентті орнатқаннан кейін компьютерді қайта теңшеңіз.
- Барлық қажетті құрылғы драйверлеріне орнатылғанына көз жеткізіңіз. Мысалы, принтерді пайдалансаңыз, сізге осы принтер моделінің драйвері қажет.
- Қосу алдында жүйеден барлық іске қосу ақпарат тасушыларын (дискета, ықшам диск немесе USB құрылғысы) алыңыз.
- Егер өндіруші орнатқаннан басқа амалдық жүйені орнатсаңыз, компьютеріңіз осы жүйеге қолдау көрсете ме, соны тексеріңіз.
- Егер жүйеде бірнеше бейне көздері (ендірілген, PCI немесе PCI-Express адаптерлері) орнатылса (ендірілген бейне көздері кейбір модельдерде ғана қол жетімді) және бір монитор пайдаланылса, мониторды көздегі монитор коннекторына негізгі кіріс көзі ретінде қосу керек. Іске қосу барысында басқа монитор коннекторлары ажыратылады, монитор осы порттарға қосылған болса, ол жұмыс істемейді. Әдепкі кіріс көзі ретінде пайдаланылатын көзді «Настройки компьютера» ішінен таңдауға болады.

### **Жыпылықтау немесе дыбыс сигналы кодтары: POST тексеру кезіндегі алдыңғы тақта индикаторларының және дыбыстық сигналдардың мағыналары**

Егер компьютердің индикаторлар жыпықтаса немесе дыбыстық сигналдар естілсе, мағынасын және ұсынылған әрекетті білу үшін *Maintenance and Service Guide* (тек ағылшын тілінде бар) құжатын қараңыз.

# **HP Support Assistant**

HP Support Assistant – компьютердің өнімділігін сақтауға және автоматтандырылған жаңартулар мен реттеу, ендірілген диагностика мен қадамдық анықтама көмегімен мәселелерді шешуге көмектесетін HP бағдарламасы. HP Support Assistant бағдарламасы Windows 10 жүйесі бар барлық HP немесе Compaq компьютерлерінде алдын ала орнатылған.

Windows 10 жүйесіндегі HP Support Assistant бағдарламасына кіру үшін тапсырмалар тақтасының іздеу терезесіне қолдау сөзін теріп, **HP Support Assistant** бағдарламасын таңдаңыз.

#### **Компьютерді пайдалану, жаңарту және оған техникалық қызмет көрсету**

HP Support Assistant пайдалану арқылы бір орыннан келесі тапсырмаларды орындауға болады:

- Компьютеріңіздің атын және басқа жүйе сипаттамаларын көру
- Пайдаланушы құжаттамасын көру
- <span id="page-36-0"></span>Құрылғыны немесе принтерді қосу және басқа жүйелік параметрлерді өзгерту
- Моделіңізге қатысты анықтаманы және қолдауды алу
- Компьютерге HP қолдау бағдарламаларын орнату
- Компьютер үшін принтер бөлшектерін сатып алу

### **HP PC Hardware Diagnostics (HP ДК құралын диагностикалау) қызметін пайдалану**

HP қолдау көмекшісі проблеманы анықтай алмаса, барлық HP өнімдерінде бар UEFI негізіндегі құралдарды диагностикалау шешімін пайдаланып көріңіз. Бұл құралды компьютер тіпті амалдық жүйеге жүктелмесе де пайдалана аласыз. Сонымен қатар бұл құрал HP Support Assistant бөлімінде диагностикаланбаған құрамдастармен жұмыс істейді.

#### **HP PC Hardware Diagnostics (HP ДК құралын диагностикалау) қызметін пайдалану себебі**

HP PC Hardware Diagnostic (HP ДК құралын диагностикалау) құралдары құрылғы мәселелерін диагностикалау процесін оңайлатады және мәселелер табылған кезде қолдау процесін жылдамдатады. Бұл құралдар ауыстырылуы керек құрамдасты ғана көздей отырып, уақытты үнемдейді.

- **Құралдың нақты ақаулықтарын жою**: Диагностикалау процесі амалдық жүйеден тыс жұмыс істейді, осылайша ол амалдық жүйе немесе басқа бағдарламалық құрамдастар себеп болған мәселелерден туындаған ақаулықтарды тиімді түрде жояды.
- **Ақаулық идентификаторы**: Құралды ауыстыруды қажет ететін ақаулық табылса, 24 сандық ақаулық идентификаторы шығады. Сосын осы идентификаторды қолдауды немесе қосалқы бөлшектер жеткізуді ұйымдастыратын қоңырау операторына беруге болады.

#### **HP PC Hardware Diagnostics (HP ДК құралын диагностикалау) мүмкіндігін іске қосу жолы**

Диагностикалау мүмкіндігін компьютер параметрлеріне және саулығына қарай үш орынның бірінен іске қоса аласыз.

- **1.** Компьютерді іске қосып, Esc пернесін BIOS Boot Menu (BIOS іске қосу мәзірі) көрінгенше қайталап баса беріңіз.
- **2.** F2 пернесін не **Diagnostics (F2)** (Диагностикалау) опциясын басыңыз.

F2 пернесін басқан кезде жүйеге диагностиканы мына ретпен іздеу сигналы беріледі:

- **а.** қосылған USB драйвері (диагностикалау құралдарын USB драйверіне немесе оптикалық дискке қотару үшін, [USB құрылғысына HP PC Hardware Diagnostics \(HP ДК құралын](#page-25-0)  [диагностикалау\) мүмкіндігін қотару](#page-25-0) (18-бет) ішіндегі нұсқауларды көріңіз)
- **ә.** Қатты диск
- **б.** BIOS жүйесіндегі тек USB немесе қатты дисктің нұсқалары табылмаған жағдайда ғана қол жетімді негізгі диагностикалық жиынтық (жад және қатты дискке арналған)

#### **USB құрылғысына HP PC Hardware Diagnostics (HP ДК құралын диагностикалау) мүмкіндігін қотару**

**ЕСКЕРТПЕ:** HP PC Hardware Diagnostics (UEFI) бағдарламасын жүктеу жөнінде нұсқаулар ағылшын тілінде ғана беріледі.

HP PC Hardware Diagnostics бағдарламасын USB құрылғысына жүктеудің екі жолы бар:

**1-опция: HP PC Diagnostics басты беті** – Соңғы UEFI нұсқасына қатынасты береді

- <span id="page-37-0"></span>**1.** <http://hp.com/go/techcenter/pcdiags> веб-торабына өтіңіз.
- **2. HP PC Hardware Diagnostics** бөлімінде **Жүктеу** сілтемесін басып, **Ісе қосу** пәрменін таңдаңыз.

**2-опция: Қолдау және Драйверлер беті** – Қандай да өнімнің бұрынғы немесе соңғы нұсқаларын ұсынады

- **1.** <http://www.hp.com> веб-торабына өтіңіз.
- **2.** Меңзерді беттің жоғарғы жағында орналасқан **Support** (Қолдау) пәрменінің үстіне орналасып, **Download Drivers** (Драйверлерді жүктеу) параметрін таңдаңыз.
- **3.** Өнім атауын мәтін өрісіне енгізіп, **Go** (Өту) түймешігін басыңыз.

– немесе –

Өнімді автоматты түрде анықтау үшін, **Find Now** (Қазір табу) пәрменін таңдаңыз.

- **4.** Компьютер үлгісін және амалдық жүйе түрін таңдаңыз.
- **5. Diagnostic** (Диагностикалық) бөлімде **HP UEFI Support Environment** (HP UEFI қолдау ортасы) пәрменін таңдаңыз.

– немесе –

**Download** (Жүктеу) түймешігін басыңыз, одан кейін **Run** (Орындау) опциясын таңдаңыз.

#### **Қолдау орталығына қоңырау шалмас бұрын**

**АБАЙ БОЛЫҢЫЗ!** Компьютер АТ қуат көзіне қосылған кезде, кернеу жүйелік тақтаға үнемі беріледі. Электр тогының соғуы және/немесе ыстық беттерден күйік алу қаупін азайту үшін электр розеткасынан қуат сымын ажыратыңыз және тию алдында ішкі жүйе құрамдастарын суытыңыз.

Егер компьютермен мәселелер бар болса, техникалық қолдау қызметіне хабарласу алдында нақты мәселені бөлектеу үшін алдыңғы бөлімдерде сипатталған және төмендегі қорытындыланған шешімдерді қолданып көріңіз.

- Компьютердің алдыңғы тақтасындағы қуат индикаторы жыпықтап тұрғанын және жыпылықтамайтынын тексеріңіз немесе компьютерден шығатын дыбыстық сигналдар сериясын тыңдаңыз. Индикатордың жыпықтауы және/немесе дыбыстық сигналдар мәселені диагностикалауға көмектеседі. Қосымша ақпарат алу үшін, *Maintenance and Service Guide*  (Техникалық күтім және қызмет көрсету нұсқаулығы) (тек ағылшын тілінде) құжатын қараңыз.
- Экранда ештеңе көрсетілмесе, қолжетімді болған жағдайда, мониторды компьютердегі басқа бейне портына жалғаңыз немесе мониторды дұрыс жұмыс істеп тұрған монитормен ауыстырыңыз.
- Желіде жұмыс істеп жатсаңыз:
	- Компьютерді желіге қосу үшін басқа желілік кабель қолданыңыз.
	- Желіге басқа компьютерді басқа кабельмен қосыңыз.

Мәселеңіз шешілмесе, компьютердегі желілік ұяшық немесе қабырғадағы желілік ұяшық ақаулығы болуы мүмкін.

- Жақында жаңа құрылғы қосқан болсаңыз, ол құрылғыны алып тастаңыз.
- Жақында жаңа бағдарламалық құрал орнатқан болсаңыз, оны жойыңыз.
- Жан-жақты онлайн техникалық қолдауды<http://www.hp.com/support>мекенжайынан алуға да болады.
- <span id="page-38-0"></span>● Компьютер іске қосылса, бірақ операциялық жүйе жүктелмесе, «pre-boot» диагностикалау бағдарламасын, HP PC Hardware Diagnostics (HP ДК құралын диагностикалау) мүмкіндігін пайдалана аласыз. Қосымша ақпарат алу үшін [HP PC Hardware Diagnostics \(HP ДК құралын](#page-11-0)  [диагностикалау\) қызметін пайдалану](#page-11-0) (4-бет) бөлімін қараңыз.
- Компьютер операциялық жүйені жүктесе, келесі құралдардың бірін пайдаланыңыз. Олар өзіндік диагностика мен онлайн чат мүмкіндіктерін (интернетке қосылатын болса) қамтамасыз етеді.
	- Егер сізде HP Support Assistant бағдарламасы болса, оны Бастау экранындағы **HP Support Assistant** бағдарламасын екі рет басу, **Компьютер** түймешігін, сосын **Диагностика** белгішесін басу арқылы ашыңыз.
	- Ал HP Support Assistant бағдарламасы орнатылған болмаса, HP Instant Support Professional Edition бағдарламасын<http://www.hp.com/go/ispe>мекенжайынан ашыңыз.

Онлайн қолдау туралы ең соңғы мәліметтерді, бағдарламаларды және драйверлерді алу, ескертулерді оқу және пайдаланушылар мен HP мамандарының дүниежүзілік бірлестігімен сөйлесу үшін Business Support Center (BSC) қолдау орталығына<http://www.hp.com/go/bizsupport> мекенжайы бойынша кіріңіз.

Жан-жақты онлайн техникалық қолдауды<http://www.hp.com/support>мекенжайынан алуға да болады.

Егер техникалық қолдау қызметіне хабарласу қажет болса, қоңырауыңыздың дұрыс өңделуін қамтамасыз ету үшін келесі әрекеттерді орындауға дайын болыңыз:

- Қоңырау шалмас бұрын:
	- Жүйеге жақында қосылған бүкіл жабдықты алып тастаңыз.
	- Жақында орнатылған барлық бағдарламаларды жойыңыз.
	- Өнімнің идентификатор нөмірін, компьютер мен монитордың сериялық нөмірлерін және мүмкін болса диагностикалау арқылы жасалған ақаулық идентификаторын жазып алыңыз.
- Қоңырау соққанда компьютердің алдында болыңыз.
- Мәселені шешкенде қызмет көрсету маманының жанында болыңыз.

**ЕСКЕРТПЕ:** Сатылымдар мен кепілдік жаңартулары туралы мәліметтерді (HP күтім жинағы) жергілікті уәкілетті қызмет көрсетушіден немесе дилерден алуға болады.

#### **Сақтық көшірме жасау, қалпына келтіру және Windows 10 жүйесінде жөндеу**

Бұл бөлімде келесі процестер туралы ақпарат беріледі. Бөлімдегі ақпарат өнімдердің көбі үшін стандартты процедура болып есептеледі.

- Қалпына келтіретін медиа жасау және сақтық көшірмесін жасау
- Жүйені жөндеу және қалпына келтіру

Қосымша ақпарат алу үшін Анықтама және қолдау бөлімін қараңыз.

**▲** Тапсырмалар тақтасының іздеу терезесінде анықтама сөзін теріп, **Анықтама және қолдау**  тармағын таңдаңыз.

#### **Қалпына келтіру медиасын және сақтық көшірмелерді жасау**

Қалпына келтіру медиасын және сақтық көшірмелер жасаудың келесі әдістерді тек таңдаулы өнімдерде ғана қолдануға болады. Әдісті компьютер үлгісіне сәйкес таңдаңыз.

- <span id="page-39-0"></span>● Компьютерді сәтті орнатқаннан кейін HP қалпына келтіру тасығышын жасау үшін HP Recovery Manager пайдаланыңыз. Бұл қадамда компьютерде HP қалпына келтіру бөлімінің сақтық көшірмесі жасалады. Оны қатты диск бүлінгенде немесе ауыстырылғанда түпнұсқа жұмыс жүйесін қайта орнату үшін қолдануға болады. Қалпына келтіру медиасын жасау туралы ақпаратты НР қалпына келтіру медиа құралдарын жасау (тек таңдаулы өнімдер) (32-бет) бөлімінен қараңыз. Қалпына келтіру медиасы көмегімен қол жетімді қалпына келтіру мүмкіндіктері туралы қосымша ақпаратты Жұмысқа кіріспес бұрын маңызды ақпаратпен таңысу қажет [\(35-бет\)](#page-42-0) бөлімінен қараңыз.
- Windows құралдарын жүйені бастапқы қалпына келтіру нүктелерін және жеке мәліметтердің сақтық көшірмесін жасау үшін пайдаланыңыз.

Қосымша ақпаратты [Windows құралдарын пайдалану](#page-41-0) (34-бет) бөлімінен қараңыз.

**ЕСКЕРТПЕ:** Егер сақтау орны 32 ГБайт немесе одан төмен болса, Microsoft жүйесін қалпына келтіру құралы әдепкі бойынша ажыратылған болады.

#### **НР қалпына келтіру медиа құралдарын жасау (тек таңдаулы өнімдер)**

Мүмкін болса, Қалпына келтіру бөлімінің және Windows бөлімінің бар-жоғын тексеріңіз. Бастау мәзірінен **File Explorer** белгішесін таңдаңыз.

● Компьютеріңізде Windows және Қалпына келтіру бөлімін көрсетпесе, қолдау қызметінен жүйеңізге арналған қалпына келтіру медиасын алмайды. Осы компьютермен жабдықталған *Worldwide Telephone Numbers* (әлем бойынша қызмет көрсету телефондары) кітапшасын қараңыз. Әрі байланыс ақпаратын HP веб-торабында табуға болады. <http://www.hp.com/support>бөліміне кіріп, мемлекетті немесе аймақты таңдаңыз, содан кейін экрандағы нұсқауларды орындаңыз.

Жүйені қалпына келтіру нүктелерін жасау және жеке мәліметтердің сақтық көшірмелерін жасау үшін Windows құралдарын пайдалануға болады, [Windows құралдарын пайдалану](#page-41-0) (34-бет) бөлімін қараңыз.

- Компьютеріңіз Қалпына келтіру және Windows бөлімдерін көрсетпесе, компьютеріңізді сәтті орнатқаннан кейін қалпына келтіру медиасын жасау үшін HP Recovery Manager бағдарламалық құралын пайдалануға болады. HP қалпына келтіру медиасын қатты диск бүлінгенде жүйені қалпына келтіру қадамдарын орындау үшін қолдануға болады. Жүйені қалпына келтіру зауытта орнатылған бастапқы операциялық жүйесін және бағдарламалық жасақтаманы қайта орнатады және бағдарламалардың баптауларын теңшейді. HP қалпына келтіру медиасын жүйені оңтайландыру үшін және қатты дискіні ауыстырғанда бастапқы кескінді қалпына келтіру үшін көмек ретінде қолдануға болады.
	- Қалпына келтіру дискілерінің тек қана бір жинағын жасауға болады. Бұл қалпына келтіру құралдарын қолданғанда сақ болып, оларды қауіпсіз жерде сақтаңыз.
	- HP Recovery Manager компьютерді тексеріп, медиа құралындағы қажет сақтау көлемін анықтайды.
	- Қалпына келтіру дискілерін жасау үшін компьютеріңізде DVD дискілерге жазу құралы болуы керек және тек жоғары сапалы бос DVD+R немесе DVD-R, DVD-R DL немесе DVD+R DL дискілерін пайдалану керек. CD±RW, DVD±RW, қос қабатты DVD±RW дискілерін немесе BD-RE (қайта жазуға арналған Blu-ray) сияқты қайта жазуға болатын дискілерді пайдаланбаңыз; Олар HP Recovery Manager бағдарламалық құралымен үйлеспейді. Не болмаса, оның орнына жоғары сапалы бос USB флэш картасын қолдануға болады.
	- Егер компьютерде DVD дискілеріне жазу мүмкіндігі бар кірістірілген оптикалық диск жетегі болмаса, бірақ DVD қалпына келтіру тасығышын жасағыңыз келсе, қалпына келтіру дискілерін жасау үшін сыртқы оптикалық диск жетегін (бөлек сатып алынады) пайдалануға болады. Егер қосымша сыртқы драйв қолдансаңыз, оны тікелей компьютердің USB портына жалғау керек; Драйвты USB құралы сияқты сыртқы құралдың USB портына жалғауға

болмайды. Егер өзіңіз DVD тасығышын жасай алмасаңыз, HP компаниясынан компьютерді қалпына келтіру дискілерін алуға болады. Осы компьютермен жабдықталған *Worldwide Telephone Numbers* (әлем бойынша қызмет көрсету телефондары) кітапшасын қараңыз. Әрі байланыс ақпаратын HP веб-торабында табуға болады.<http://www.hp.com/support> бөліміне кіріп, мемлекетті немесе аймақты таңдаңыз, содан кейін экрандағы нұсқауларды орындаңыз.

- Қалпына келтіру дискілерін жасамай тұрып, компьютердің айнымалы ток көзіне жалғанғанын тексеріңіз.
- Дискілерді жасау процесі бір сағаттай уақыт алуы мүмкін.
- Еге қажет болса, қалпына келтіру дискілерін аяқтамай бағдарламадан шыға беруге болады. HP Recovery Manager ағымдағы DVD дискісіне жазуды аяқтайды. HP Recovery Manager бағдарламасын келесіде іске қосқан кезде жалғастыру сұралады.

HP қалпына келтіру медиасын жасау үшін:

- **1.** Тапсырмалар тақтасының іздеу терезесінде қалпына келтіру сөзін теріп, **HP Recovery Manager**  тармақтарын таңдаңыз.
- **2.** Сұралса, бағдарламаға жалғастыруға рұқсат ету үшін **Да** (иә) түймесін басыңыз.
- **3. Қалпына келтіру тасығышын жасау** тармағын таңдаңыз, одан кейін экрандағы нұсқауларды орындаңыз.

Егер жүйені қалпына келтіру қажет болса, НР қалпына келтіру менеджерін қолданып қалпына келтіру [\(34-бет\)](#page-41-0) бөлімін қараңыз.

#### <span id="page-41-0"></span>**Windows құралдарын пайдалану**

Windows құралдары арқылы жүйені қалпына келтіру нүктелерін және жеке ақпаратыңыздың сақтық көшірмелерін жасауға болады.

**ЕСКЕРТПЕ:** Егер сақтау орны 32 ГБайт немесе одан төмен болса, Microsoft жүйесін қалпына келтіру құралы әдепкі бойынша ажыратылған болады.

Қосымша ақпарат және қадамдар жайлы білгіңіз келсе, Анықтама және Қолдау тармағын көріңіз.

**▲** Тапсырмалар тақтасының іздеу терезесінде анықтама сөзін теріп, Анықтама және қолдау тармағын таңдаңыз.

#### **Алдыңғы күйге қайтару және қалпына келтіру**

Жүйені қалпына келтірудің бірнеше опциясы бар. Жағдайға және тәжірибеңізге сай әдісті таңдаңыз:

**МАҢЫЗДЫ АҚПАРАТ:** Барлық әдістер өнімдердің барлығында жұмыс істемеуі мүмкін.

- Windows қосымша көшірмелерді қалпына келтіру, компьютерді жаңарту және компьютерді түпнұсқалық күйіне келтірудің бірнеше опцияларын ұсынады. Қосымша ақпарат алу үшін Справка и поддержка (Анықтама және қолдау) тармағын қараңыз.
	- ▲ Тапсырмалар тақтасының іздеу терезесінде анықтама сөзін теріп, **Анықтама және қолдау**  тармағын таңдаңыз.
- Алдын ала орнатылған қолданба немесе драйвер мәселесін шешу қажет болса, жекелеген қолданбаны немесе драйверді қайта орнату үшін HP Recovery Manager бағдарламасының Драйверлерді және/немесе қолданбаларды қайта орнату опциясын (тек өнімдерді таңдау) пайдаланыңыз.
	- ▲ Тапсырмалар тақтасының іздеу терезесінде қалпына келтіру деп теріп, **HP Recovery Manager** бағдарламасын таңдаңыз да, **Драйверлерді және/немесе қолданбаларды қайта орнату** параметрін таңдап, экрандағы нұсқауларды орындаңыз.
- Планшеттің Windows бөлімін бастапқы зауыттық мазмұнына қалпына келтіру керек болса, HP Recovery бөліміндегі (тек таңдаулы өнімдерде) жүйені қалпына келтіру опциясын таңдауға немесе HP Recovery медиа құралын пайдалануға болады. Қосымша ақпаратты <u>НР қалпына</u> келтіру менеджерін қолданып қалпына келтіру (34-бет) бөлімінен қараңыз. Қалпына келтіру медиасын әлі жасақтамасаңыз, [НР қалпына келтіру медиа құралдарын жасау \(тек таңдаулы](#page-39-0)  [өнімдер\)](#page-39-0) (32-бет) бөлімін қараңыз.
- Таңдаулы өнімдерде, компьютердің бастапқы зауыттық бөлімі мен мазмұнын қалпына келтіру керек болса немесе қатты диск ауыстырылса, HP қалпына келтіру медиа құралының зауыттық параметрлерге келтіру опциясын пайдалануға болады. Қосымша ақпаратты HP қалпына келтіру менеджерін қолданып қалпына келтіру (34-бет) бөлімінен қараңыз.
- Таңдаулы өнімдерде, егер қатты диск орнын босату үшін қалпына келтіру бөлімін жойғыңыз келсе, HP Recovery Manager бағдарламасы Remove Recovery Partition (Қалпына келтіру бөлімін жою) опциясын ұсынады.

Қосымша ақпаратты [HP қалпына келтіру бөлшегін алу \(таңдаулы өнімдерде ғана\)](#page-43-0) (36-бет) бөлімінен қараңыз.

#### **HP қалпына келтіру менеджерін қолданып қалпына келтіру**

HP Recovery Manager бағдарламасы жасалған немесе HP компаниясынан алған HP қалпына келтіру тасығышын пайдаланып немесе HP қалпына келтіру бөлімі (тең таңдаулы өнімдерде) арқылы компьютерді бастапқы зауыттық күйіне келтіру мүмкіндігін береді. Қалпына келтіру медиасын әлі жасақтамасаңыз, [НР қалпына келтіру медиа құралдарын жасау \(тек таңдаулы өнімдер\)](#page-39-0) (32-бет) бөлімін қараңыз.

#### <span id="page-42-0"></span>**Жұмысқа кіріспес бұрын маңызды ақпаратпен таңысу қажет**

- HP Recovery Manager бағдарламалық құралы тек зауытта орнатылған бағдарламалық құралдарды қалпына келтіреді. Бұл компьютермен жабдықталмаған бағдарламаларды не өндіруші вебсайтынан немесе өндіруші жабдықтаған тиісті медиадан жүктеп алуыңыз керек.
- **МАҢЫЗДЫ АҚПАРАТ:** HP қалпына келтіру менеджері компьютер ақаулықтарын жоятын соңғы әрекет болып табылады.
- HP Recovery құралы компьютердің қатты дискісінде ақау болғанда қолданылуы керек. Қалпына келтіру медиасын әлі жасақтамасаңыз, [НР қалпына келтіру медиа құралдарын жасау \(тек](#page-39-0)  [таңдаулы өнімдер\)](#page-39-0) (32-бет) бөлімін қараңыз.
- Зауыттық параметрлерді қалпына келтіру опциясын қолдану үшін (тек таңдаулы өнімдерде) HP қалпына келтіру медиа құралын пайдалану керек. Қалпына келтіру медиасын әлі жасақтамасаңыз, [НР қалпына келтіру медиа құралдарын жасау \(тек таңдаулы өнімдер\)](#page-39-0) (32-бет) бөлімін қараңыз.
- Егер компьютерде НР қалпына келтіру медиасын жасау мүмкін болмаса немесе HP қалпына келтіру медиа құралы жұмыс істемесе, қалпына келтіру медиасын қолдау қызметінен алуға болады. Осы компьютермен жабдықталған *Worldwide Telephone Numbers* (әлем бойынша қызмет көрсету телефондары) кітапшасын қараңыз. Байланыс ақпаратын HP веб-сайтынан да қарауға болады. <http://www.hp.com/support>бөліміне кіріп, мемлекетті немесе аймақты таңдаңыз, содан кейін экрандағы нұсқауларды орындаңыз.

**И МАҢЫЗДЫ АҚПАРАТ:** НР қалпына келтіру менеджері жеке ақпаратыңыздың сақтық көшірмесін жасамайды. Қалпына келтіруді бастау алдында сақтау керек бүкіл жеке деректердің сақтық көшірмесін жасаңыз.

HP қалпына келтурі құралының көмегімен төмендегі қалпына келтіру опцияларының бірін таңдауға болады:

- **ЕСКЕРТПЕ:** Компьютерде қолданылатын мүмкіндіктер қалпына келтіру процесін бастаған кезде көрсетіледі.
	- Жүйені қалпына келтіру—Бастапқы амалдық жүйені қалпына келтіріп, зауытта орнатылған бағдарламалардың параметрлерін реттейді.
	- Factory Reset (Зауыттық параметрлерді қалпына келтіру): компьютерді қатты дискіден барлық ақпаратты жойып, бөлімдерді қайта жасау арқылы түпнұсқалық бастапқы зауыттық күйіне қалпына келтіреді. Содан кейін, амалдық жүйе мен зауытта орнатылған бағдарламалық құралдарды қайта орнатады.

HP Recovery бөлімі (тек таңдаулы өнімдерінде) тек Жүйені қалпына келтіру мүмкіндігін береді.

#### **HP қалпына келтіру бөлшегін қолдану (таңдаулы өнімдерде ғана)**

HP Recovery бөлімі қалпына келтіру дискілерін немесе қалпына келтіру USB флэш-жадын пайдаланбастан Жүйені қалпына келтіру мүмкіндігін береді. Қалпына келтірудің бұл түрін тек қатты диск жұмыс істеп тұрғанда пайдалану мүмкін болады.

HP қалпына келтіру менеджерін HP қалпына келтіру бөлшегінен бастау:

**1.** Тапсырмалар тақтасының іздеу терезесінде қалпына келтіру деп теріп, **Recovery Manager**, содан кейін **HP қалпына келтіру ортасы** тармағын таңдаңыз.

– немесе –

<span id="page-43-0"></span>Компьютер жүктелген кезде, f11 пернесін басыңыз немесе қуат түймешігін басқан кезде f11 пернесін басып ұстап тұрыңыз.

- **2.** Жүйені іске қосу опцияларынан **ақаулықты жою** пәрменін таңдаңыз.
- **3. Қалпына келтіру реттеушісі** бөлімін, **Жүйені қалпына келтіру** бөлімін таңдаңыз, содан кейін экрандағы нұсқауларды орындаңыз.

#### **Қалпына келтіру үшін HP қалпына келтіру медиасын қолдану**

HP қалпына келтіру медиасын түпнұсқа жүйені қалпына келтіру үшін қолдануға болады. Бұл әдісті егер жүйеңізде HP қалпына келтіру бөлшегі болмаса немесе қатты диск дұрыс жұмыс істемесе қолданыңыз.

- **1.** Мүмкін болса, барлық жеке файлдардың сақтық көшірмесін жасаңыз.
- **2.** НР қалпына келтіру медиа дискісін салып, компьютерді өшіріп қайта бастаңыз.
	- **ЕСКЕРТПЕ:** Компьютер HP Recovery Manager бағдарламалық құралын автоматты түрде қайта қоспаса, компьютердің жүктелу тәртібін өзгертіңіз. Компьютердің жүктелу тәртібін өзгерту (36-бет) бөлімін қараңыз.
- **3.** Экрандағы нұсқауларды орындаңыз.

#### **Компьютердің жүктелу тәртібін өзгерту**

Егер компьютеріңіз HP Recovery Manager бағдарламасында қайта басаталмаса, компьютерді жүктеу ретін өзгерту қажет. Бұл – компьютер жүктеу ақпаратын іздейтін BIOS ішінде тізілген құрылғылардың реті. Таңдауды оптикалық диск жетегіне немесе USB флэш жадына өзгертуге болады.

Жүйені іске қосу тәртібін өзгерту үшін:

- **1.** HP қалпына келтіру медиа құралын енгізіңіз.
- **2.** BIOS құралын ашу:

Жүктеу опцияларын көрсету үшін компьютерді өшіріп қайта бастаңыз және esc пернесін тез басып қалып, f9 пернесін басыңыз.

- **3.** Жүктегіңіз келетін оптикалық дискіні немесе USB флэш-дискісін таңдаңыз.
- **4.** Экрандағы нұсқауларды орындаңыз.

#### **HP қалпына келтіру бөлшегін алу (таңдаулы өнімдерде ғана)**

HP қалпына келтіру менеджері бағдарламасы HP қалпына келтіру бөлшегін қатты драйвтан алып тастап, орын босату мүмкіндігін береді.

**МАҢЫЗДЫ АҚПАРАТ:** HP Recovery бөлімін жойғаннан кейін жүйені қалпына келтіру мүмкіндігін орындай алмайсыз немесе HP Recovery бөлімінен HP қалпына келтіру медиасын жасай алмайсыз. Қалпына келтіру бөлшегін алмас бұрын, HP қалпына келтіру медиасын жасақтап алыңыз. [НР қалпына](#page-39-0) [келтіру медиа құралдарын жасау \(тек таңдаулы өнімдер\)](#page-39-0) (32-бет) бөлімін қараңыз.

**ЕСКЕРТПЕ:** Қалпына келтіру бөлімін жою опциясы осы функцияны қолдайтын өнімдерде ғана қол жетімді.

HP қалпына келтіру бөлшегін алу үшін мына қадамдарды орындаңыз:

- **1.** Тапсырмалар тақтасының іздеу терезесінде қалпына келтіру сөзін теріп, **HP Recovery Manager**  тармақтарын таңдаңыз.
- **2. Қалпына келтіру бөлшегін алу** тармағын таңдаңыз, одан кейін экрандағы нұсқауларды орындаңыз.

# <span id="page-45-0"></span>**4 Толығырақ ақпарат іздеу**

## **ЕСКЕРТПЕ:** Келесі құжаттарды компьютердің қатты дискісінде табуға болады.

- *Жұмысқа кірісу* нұсқаулығы компьютер мен перифериялық құрылғыларды қосуға, әрі өндіруші қамтамасыз еткен бағдарламаларды реттеуге мүмкіндік береді; сондай-ақ, онда бастапқы іске қосу кезінде қандай да мәселелер пайда болған жағдайда ақаулықтарды жою туралы негізгі мәліметтер бар.
- *Жабдықпен жұмыс бойынша анықтамалық нұсқаулық* өнім жабдығын шолу, сондай-ақ, осы компьютерлер сериясын жаңарту туралы нұсқауларды қамтиды; нақты уақыттағы сағат батареялары, жад және қуатпен қамту туралы мәліметтерді қамтиды.
- *Техникалық қызмет көрсету бойынша нұсқаулық* (тек ағылшын тілінде) бөлшектерді алу және ауыстыру, ақаулықтарды жою, жұмыс үстелін басқару, реттеу бағдарламалары, қауіпсіздік, тұрақты техникалық қызмет көрсету, қосқыш істікше тағайындау, POST қате туралы хабарлары, диагностикалық индикаторлар және қате кодтары туралы мәліметтерді қамтиды.
- *Заңдық, қауіпсіздік және қоршаған орта ескертпелері* АҚШ, Канада және әртүрлі халықаралық реттеулерге сәйкестігін қамтамасыз ететін қауіпсіздік және заңдық ақпаратты қамтамасыз етеді.

#### **Пайдаланушы нұсқаулықтарына кіру (Windows 7 жүйелері)**

**▲ Пуск** (Бастау) > **Все программы** (Барлық бағдарламалар) > **Справка и поддержка HP** (НР анықтамасы және қолдау) > **Документация HP** (HP құжаттамасы) тармақтарын таңдаңыз.

#### **Пайдаланушы нұсқаулықтарына кіру (Windows 8 жүйелері)**

- **1.** Бастау экранында справка (анықтама) сөзін жазыңыз, одан кейін **HP справка и помощь** (HP анықтама және қолдау) бөлімін таңдаңыз.
- **2. Мой компьютер** (Компьютерім), одан кейін **Руководства пользователя** (Пайдаланушы нұсқаулықтары) тармағын таңдаңыз.

#### **Пайдаланушы нұсқаулықтарына кіру (Windows 10 жүйелері)**

- **1.** Тапсырмалар жолағының іздеу терезесінде қолдау сөзін теріп, **HP Support Assistant**  бағдарламасын таңдаңыз.
- **2. Компьютерім** түймесін таңдап, **Сипаттамалар** қойындысын және **Пайдаланушы нұсқаулығы**  опциясын таңдаңыз.

#### **Пайдаланушы нұсқаулықтарына кіру (Linux жүйелері)**

Жұмыс үстеліндегі **HP User Manuals** (HP пайдаланушы нұсқаулығы) белгішесін екі рет басыңыз. Өз тіліңіз үшін қалтаны таңдаңыз. Қажетті нұсқаулықты таңдаңыз.

# <span id="page-46-0"></span>**5 Арнайы мүмкіндіктер**

HP компаниясы мүмкіндіктері шектелген адамдарды қоса кез келген пайдаланушы арқылы тұрақты түрде немесе көмекші құрылғы көмегімен қолданыла алатын өнімдер мен қызметтерді жасайды, шығарады және рынокта сатады.

# **Қолдау көрсетілетін көмекші құрылғылар технологиялары**

HP өнімдері мүмкіндіктері шектелген адамдардың амалдық жүйе мүмкіндіктерін пайдалануы үшін арналған көмекші технологиялардың сан алуан түрлеріне қолдау көрсетеді және оларды қосымша көмекші технологиялармен жұмыс істейтіндей конфигурациялауға болады. Көмекші мүмкіндіктер туралы қосымша ақпаратты табу үшін құрылғыңыздағы Іздеу мүмкіндігін қолданыңыз.

# **Қолдау қызметіне хабарласу**

Біз өнімдеріміз бен қызметтеріміздің арнайы мүмкіндіктері мен қызметтерін үнемі түрде жақсартып отырамыз және пайдаланушылардың ой-пікірлерін құптаймыз. Өнімге қатысты мәселелер болса немесе сізге көмектескен арнайы мүмкіндіктер туралы айтқыңыз келсе, бізбен (888) 259-5707 нөмірі бойынша дүйсенбі мен жұма күндері сағат 06:00-21:00 солтүстік американдық қысқы уақыт аймағында бізге қоңырау шалып, бізге хабарласыңыз. Егер есту қабілетіңіз нашар болса және TRS/VRS/WebCapTel байланысын пайдалансаңыз, және техникалық көмек немесе қатынасу туралы сұрақтарыңыз болса, (877) 656-7058 телефоны бойынша дүйсенбі-жұма күндері таңертеңгі сағат Солтүстік Америка таулы уақыты бойынша 6-дан кешкі сағат 9-ға дейін хабарласыңыз.

**ЕСКЕРТПЕ:** Қолдау қызметі ағылшынша ғана көрсетіледі.

**ЕСКЕРТПЕ:** Белгілі бір көмекші технология өнімі туралы қосымша ақпаратты алу үшін сол өнімге арналған тұтынушыларды қолдау қызметімен хабарласыңыз.